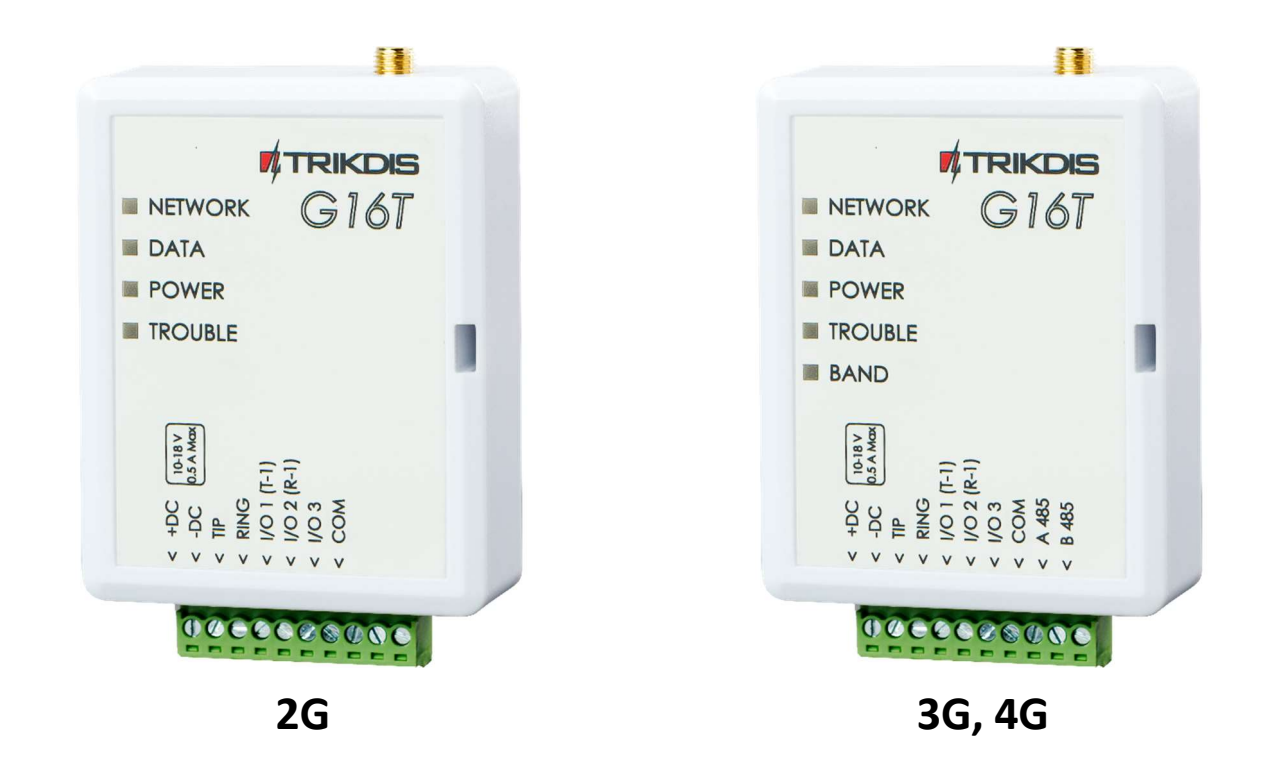

# Cellular communicator G16T Installation manual

May, 2022

ī

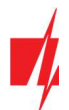

## **Contents**

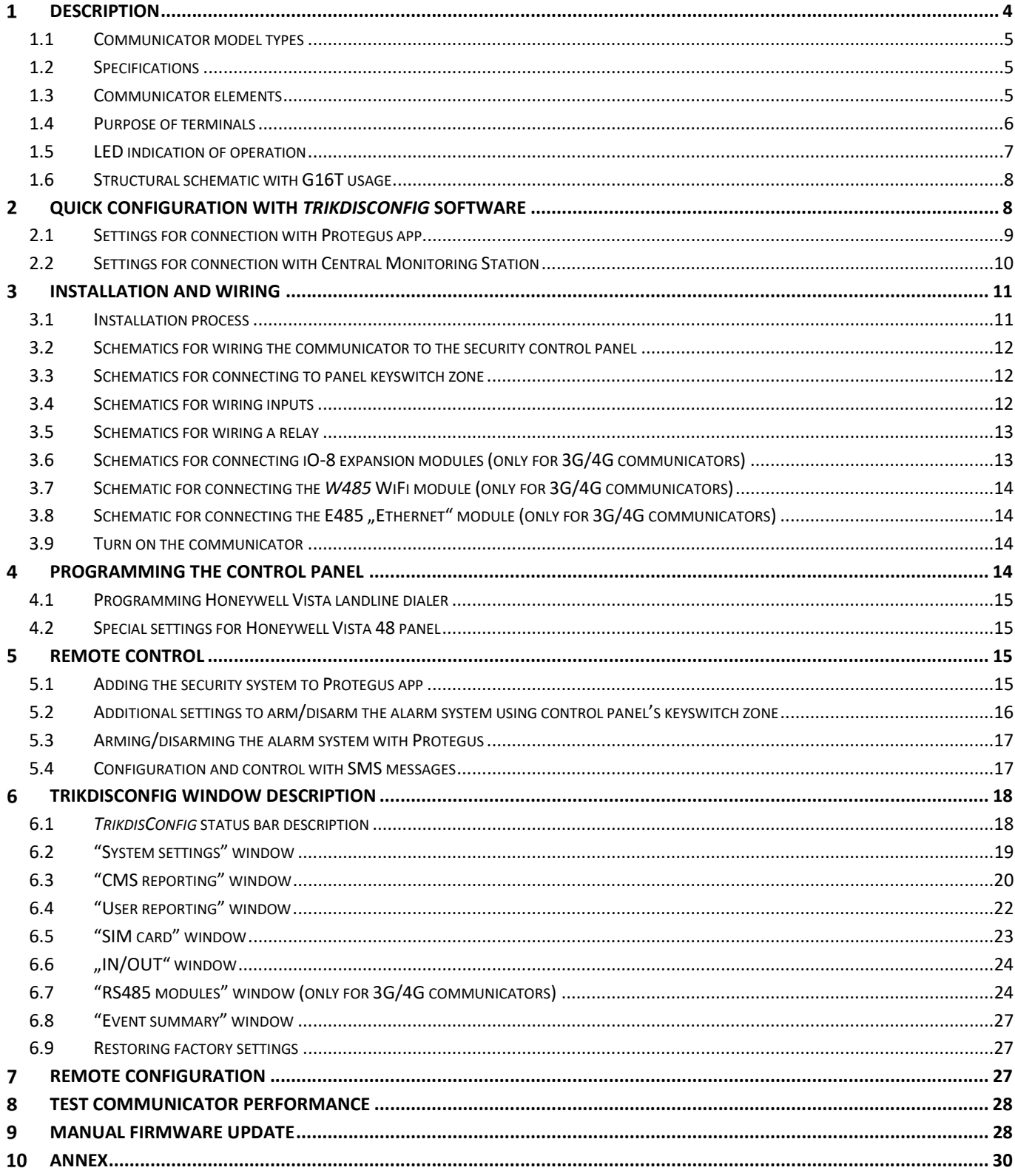

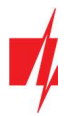

## Safety requirements

The communicator should be installed and maintained by qualified personnel.

Prior to installation, please read this manual carefully in order to avoid mistakes that can lead to malfunction or even damage to the equipment.

Disconnect the power supply before making any electrical connections.

Changes, modifications or repairs not authorized by the manufacturer shall void your rights under the warranty.

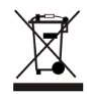

Please act according to your local rules and do not dispose of your unusable alarm system or its components with other household waste.

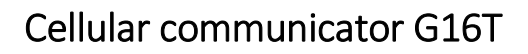

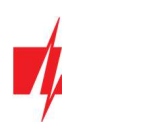

## 1 Description

Cellular communicator G16T can be connected to any alarm panel that has a landline dialer and supports dialing in Contact ID protocol with DTMF tones.

The communicator can transmit full event information to the security company's monitoring station receiver.

The communicator works with the **Protegus** app. Users can control their alarm system remotely and receive notifications about events. Protegus app works with all security alarm panels to which the communicator is connected to, regardless of manufacturer. Communicator can transmit event notifications to the Central Monitoring Station and work with Protegus simultaneously.

Cellular communicators G16T are certified to the highest EN50131 Grade 4 security rating.

## Features

#### Connects to panel's landline dialer:

- Communicator can be connected to control panel's landline dialer with 2 or 4 wires.
- When connected with 4 wires, the landline between the panel and communicator will be monitored.

#### Sends events to monitoring station receiver:

- Sends events to TRIKDIS software or hardware receivers that work with any monitoring software.
- Can send event messages to SIA DC-09 receivers.
- Can send event messages to SUR-GARD receivers. The annex has a table for converting Contact ID codes to SIA codes.
- Connection supervision by polling to IP receiver every 30 seconds (or by user defined period).
- Backup channel, that will be used if connection with the primary channel is lost.
- Events can be reported to CMS with SMS messages. SMS will be sent even if data connection stops working in the mobile operator network.
- With parallel communication channels events can be sent to two receivers at same time.
- When **Protegus** service is enabled, events are first delivered to CMS, and only then are sent to app users.

#### Works with Protegus app:

- "Push" and special sound notifications informing about events.
- Remote system Arm/Disarm.
- Remote control of connected devices (lights, gates, ventilation systems, heating, sprinklers, etc.).
- Different user rights for administrator, installer and user.
- Users can also be informed about events with SMS messages and phone calls.

#### Notifies users:

• Users can be notified about events not only with *Protegus* app, but also with SMS messages and a call.

#### Controllable outputs and inputs:

- 3 double I/O terminals that can be set either as input (IN) or controllable output (OUT) terminals.
- Outputs controlled by the **Protegus** app and SMS.
- Add additional inputs and controllable outputs with iO-8 expanders. (only for 3G/4G communicators).

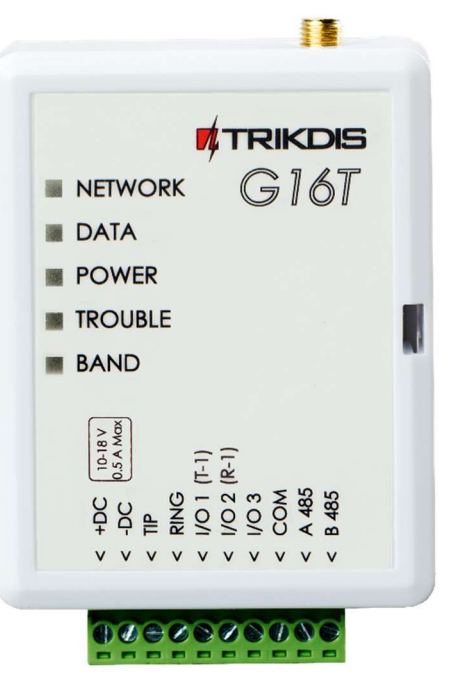

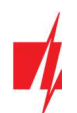

Quick setup:

- Settings can be saved to file and quickly written to other communicators.
- Two access levels for configuring the device for CMS administrator and for installer.
- Remote configuration and firmware updates.

## 1.1 Communicator model types

This manual is for 2G/3G/4G communicators.

### 1.2 Specifications

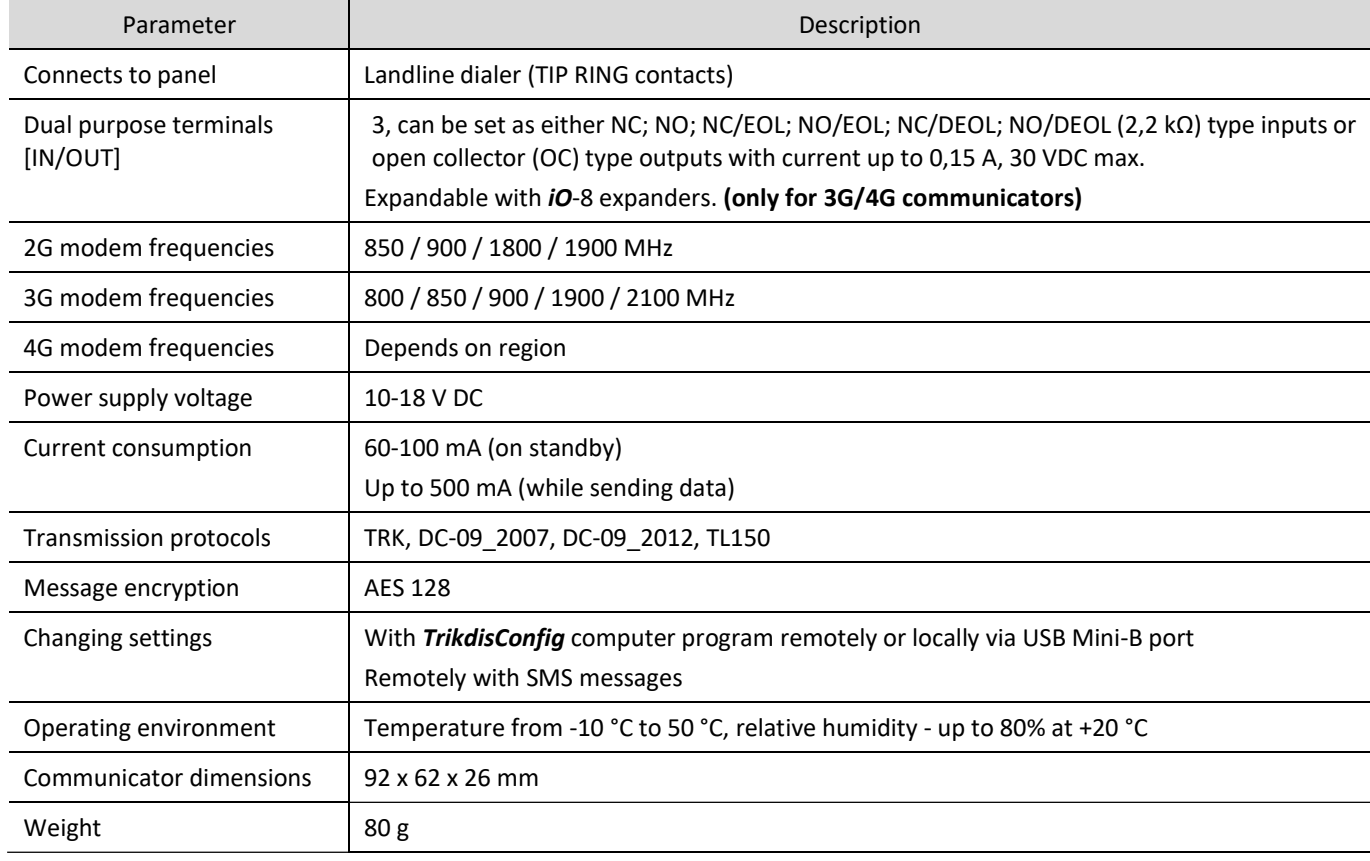

## 1.3 Communicator elements

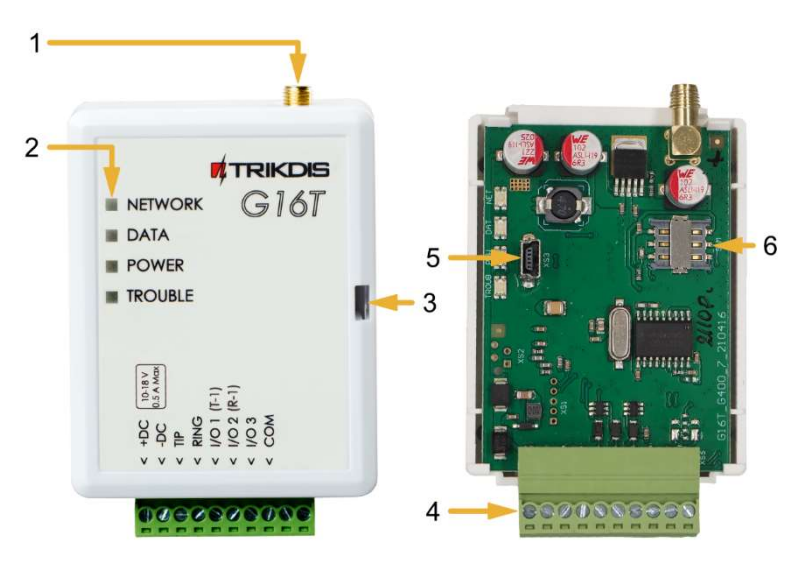

- 1. Cellular antenna SMA connector
- 2. Light indicators
- 3. Frontal case opening slot
- 4. Terminal for external connections
- 5. USB Mini-B port for communicator programming
- 6. SIM card slot

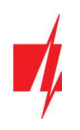

### Cellular communicator G16T (3G/4G)

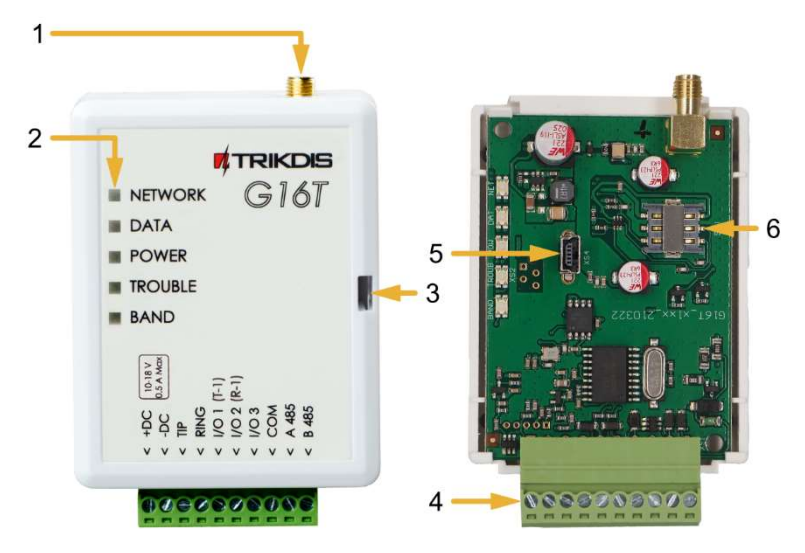

## 1.4 Purpose of terminals

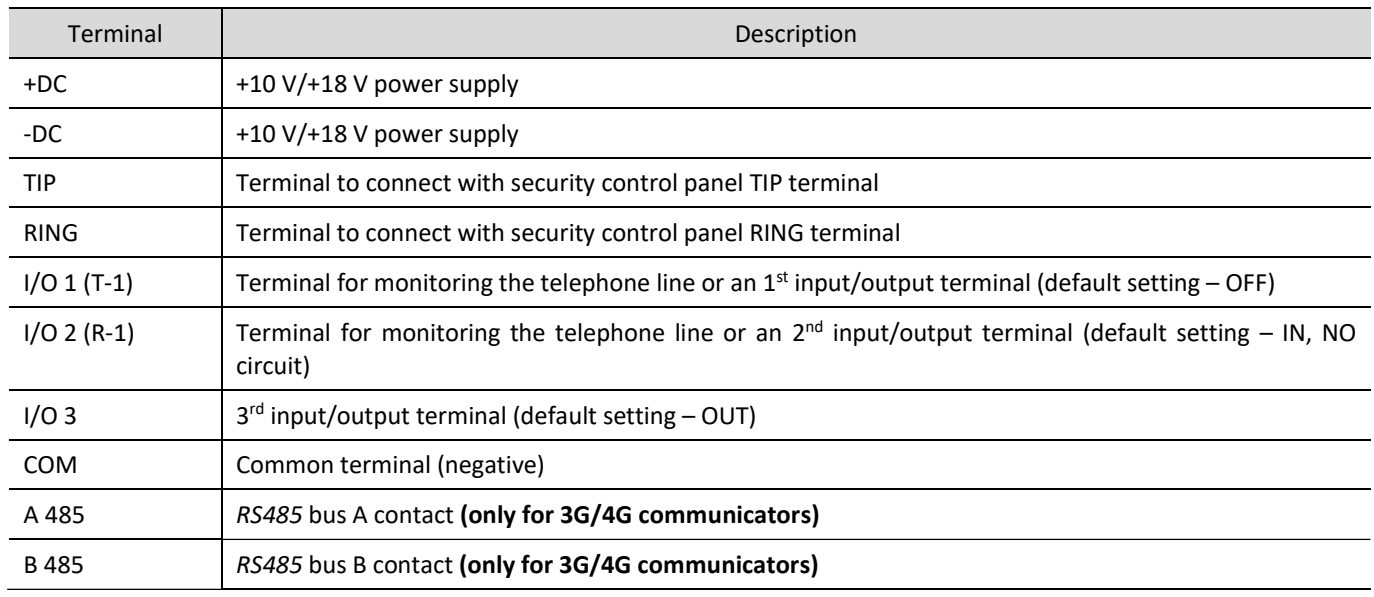

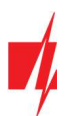

## 1.5 LED indication of operation

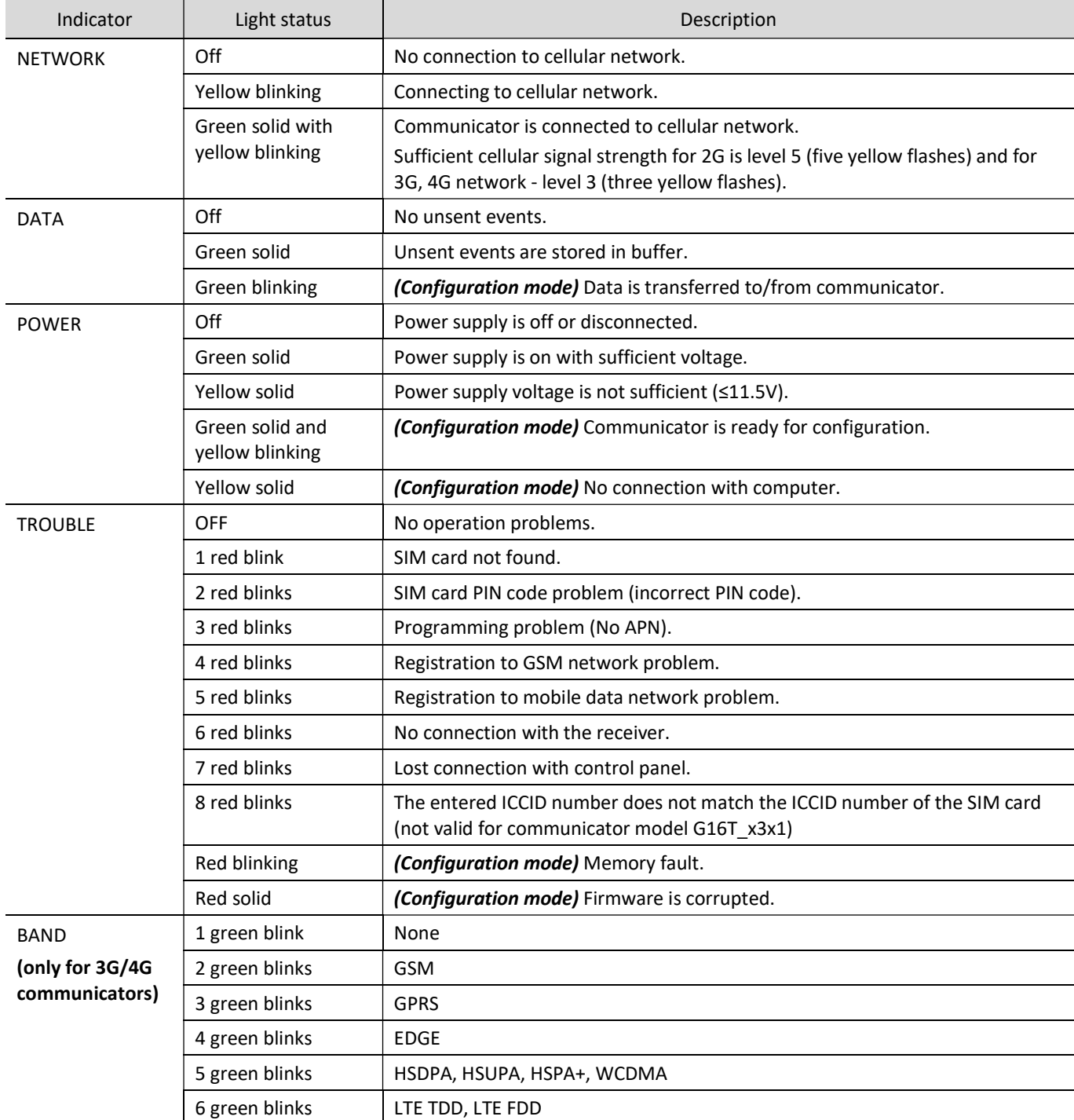

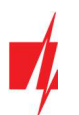

## 1.6 Structural schematic with G16T usage

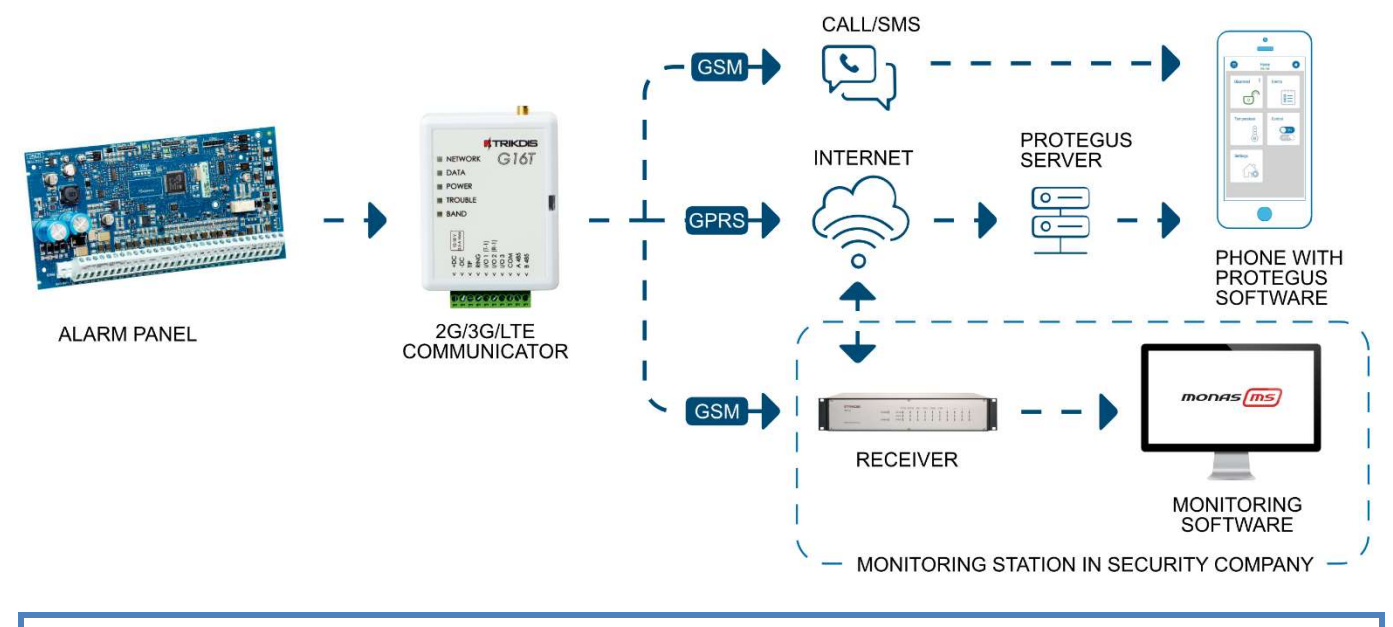

Note: Before you begin, make sure that you have the necessary:

- 1. USB cable (Mini-B type) for configuration.
- 2. At least 4-wire cable for connecting communicator to control panel.
- 3. Flat-head 2.5mm screwdriver.
- 4. Sufficient gain cellular antenna if network coverage in the area is poor.
- 5. Activated Nano-SIM card (PIN code request can be turned off).
- 6. Particular security control panel`s installation manual.

Order the necessary components separately from your local distributor.

## 2 Quick configuration with TrikdisConfig software

- 1. Download configuration software TrikdisConfig from www.trikdis.com (type "TrikdisConfig" in the search field) and install it.
- 2. Open the casing of the G16T with a flat-head screwdriver as shown below:

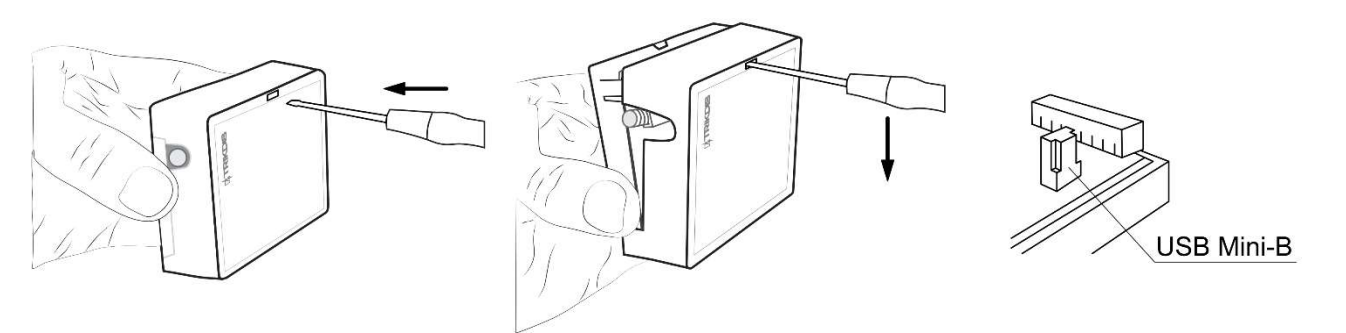

- 3. Using a USB Mini-B cable connect the G16T to the computer.
- 4. Run TrikdisConfig. The software will automatically recognize the connected communicator and will open a window for configuration.
- 5. Click Read [F4] to read the communicator's settings. If requested, enter the Administrator or Installer 6-digit code in the pop-up window.

Below we describe what settings need to be set for the communicator to begin sending events to the Central Monitoring Station and to allow the security control to be controlled with the **Protegus** app.

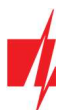

## 2.1 Settings for connection with Protegus app

#### In "User reporting window" "PROTEGUS Cloud" tab:

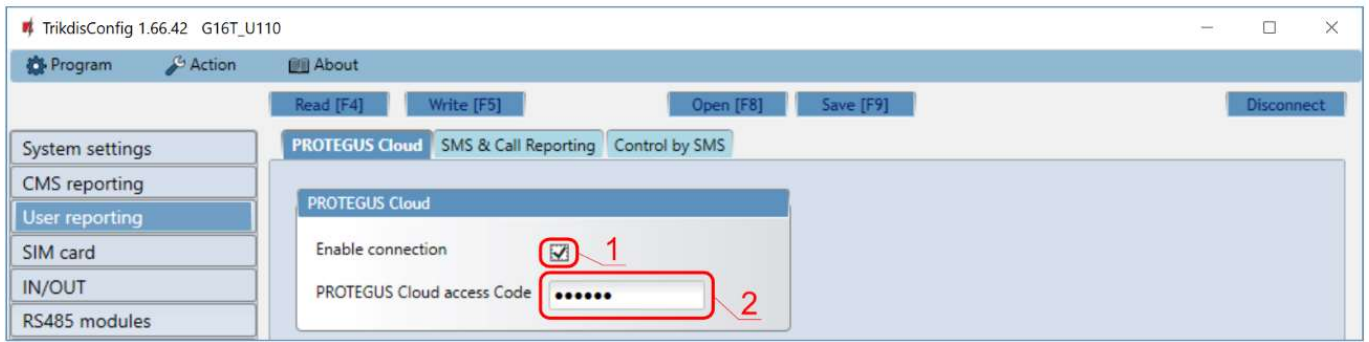

- 1. Select checkbox Enable connection to the PROTEGUS Cloud.
- 2. You can change the Protegus Cloud access Code for logging into Protegus if you want users to be asked to enter it when adding the system to **Protegus** app (default password - 123456).

#### In "SIM card" window:

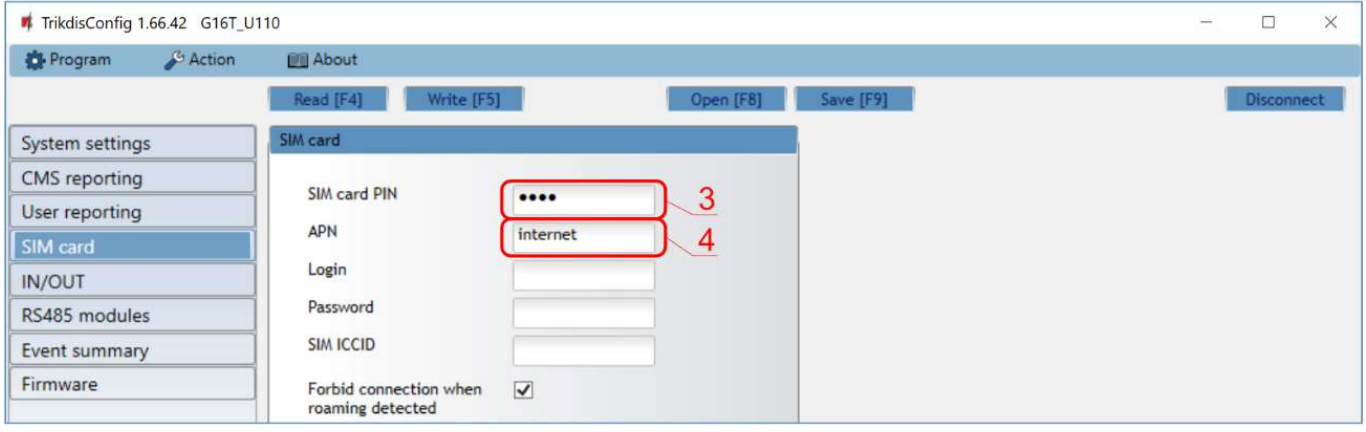

- 3. Enter SIM card PIN code.
- 4. Change APN name. APN can be found on the website of the SIM card operator ("internet" is universal and works in many operator networks).

After finishing configuration, click the button Write [F5] and disconnect the USB cable.

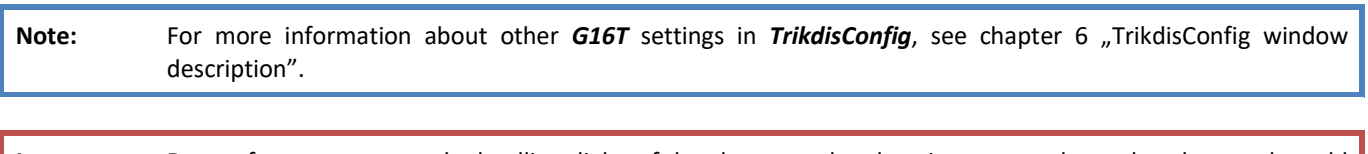

Important: Do not forget to turn on the landline dialer of the alarm panel and set it up correctly, so that the panel would send the events. Alarm panel setup is described in chapter 4 "Programming the control panel".

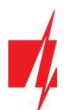

## 2.2 Settings for connection with Central Monitoring Station

#### In "System settings" window:

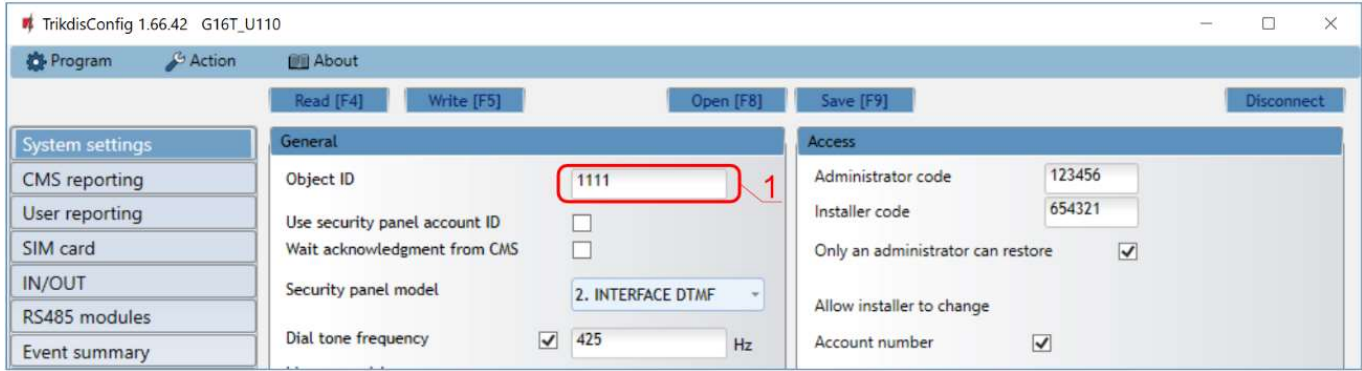

1. Enter Object ID (account) number provided by the Central Monitoring Station (4 characters, 0-9, A-F. Do not use FFFE, FFFF Object ID).

#### In "CMS reporting" window settings for "Primary channel":

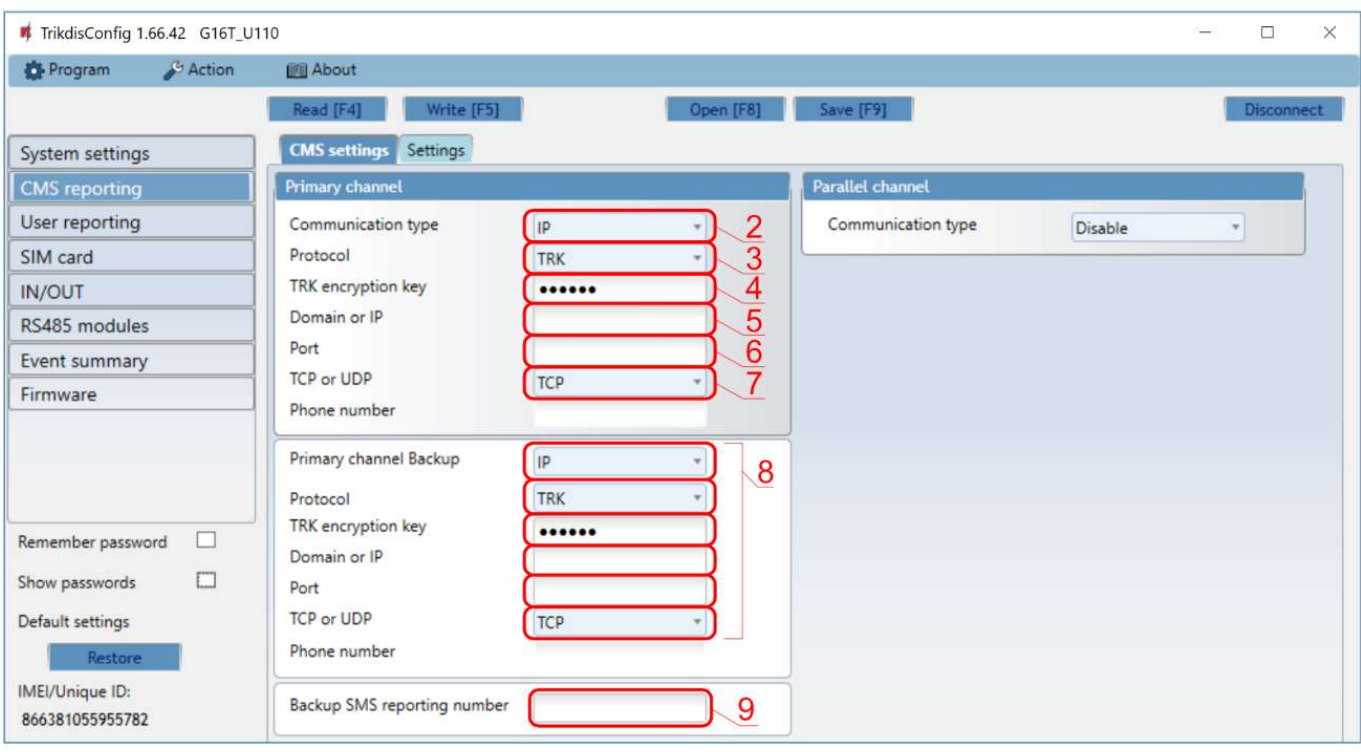

- 2. Communication type select the IP connection method (we do not recommend SMS as the primary channel).
- 3. Protocol select the protocol type for your event messages: TRK (to TRIKDIS receivers), DC-09\_2007 or DC-09\_2012 (to universal receivers), TL150 (to SUR-GARD receivers).
- 4. TRK encryption key enter the encryption key that is set in the receiver.
- 5. Domain or IP enter the receiver's Domain or IP address.
- 6. Port enter receiver's network port number.
- 7. TCP or UDP choose event transmission protocol (TCP or UDP) in which events should be sent.

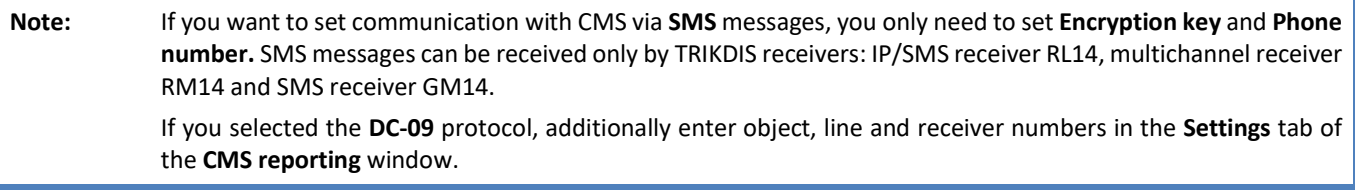

8. (Recommended) Configure Primary channel Backup settings.

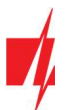

9. (Recommended) Enter Backup SMS reporting number.

#### In "SIM card" window:

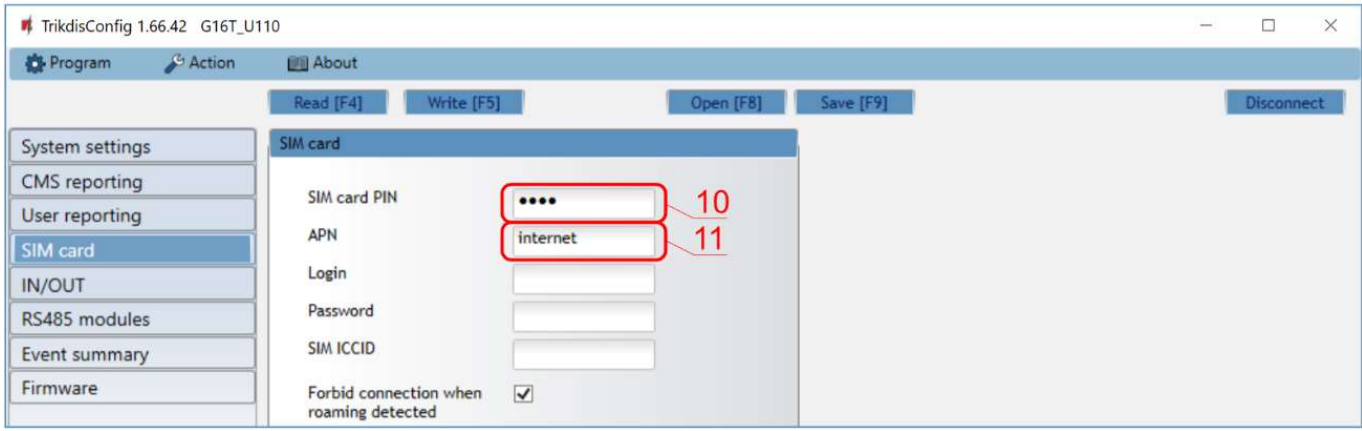

#### 10. Enter SIM card PIN code.

11. Change the APN name. APN can be found on the website of the SIM card operator ("internet" is universal and works in many operator networks).

After finishing configuration, click Write [F5] and disconnect the USB cable.

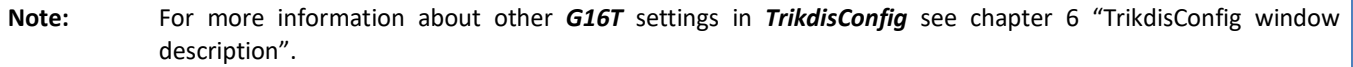

Important: Do not forget to turn on the landline dialer of the alarm panel and set it up correctly, so that the panel would send the events. Alarm panel setup is described in chapter 4 "Programming the control panel".

## 3 Installation and wiring

#### 3.1 Installation process

- 1. Remove the top cover and pull out the contact terminal.
- 2. Remove the PCB board.
- 3. Fix the bottom part to the suitable place with screws.
- 4. Place the PCB board back into the case, insert contact terminal.
- 5. Screw cellular antenna on.
- 6. Insert nano-SIM card.
- 7. Close the top cover.

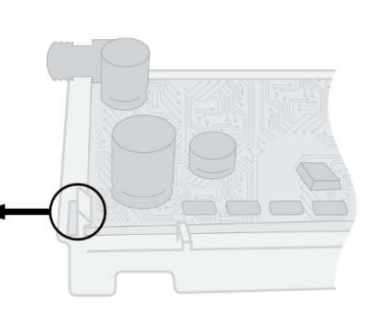

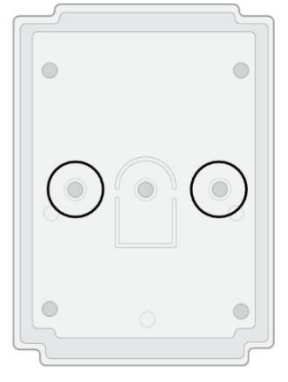

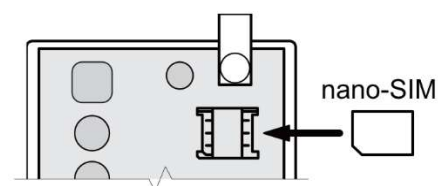

Note: Ensure that the SIM card is activated. Ensure that mobile internet service (mobile data) is enabled if Protegus app or IP connection with CMS will be used.

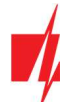

To avoid entering the PIN code in *TrikdisConfig*, insert the SIM card into your mobile phone and turn off the PIN request function.

## 3.2 Schematics for wiring the communicator to the security control panel

Following one of the schematics provided below, wire the communicator to the control panel.

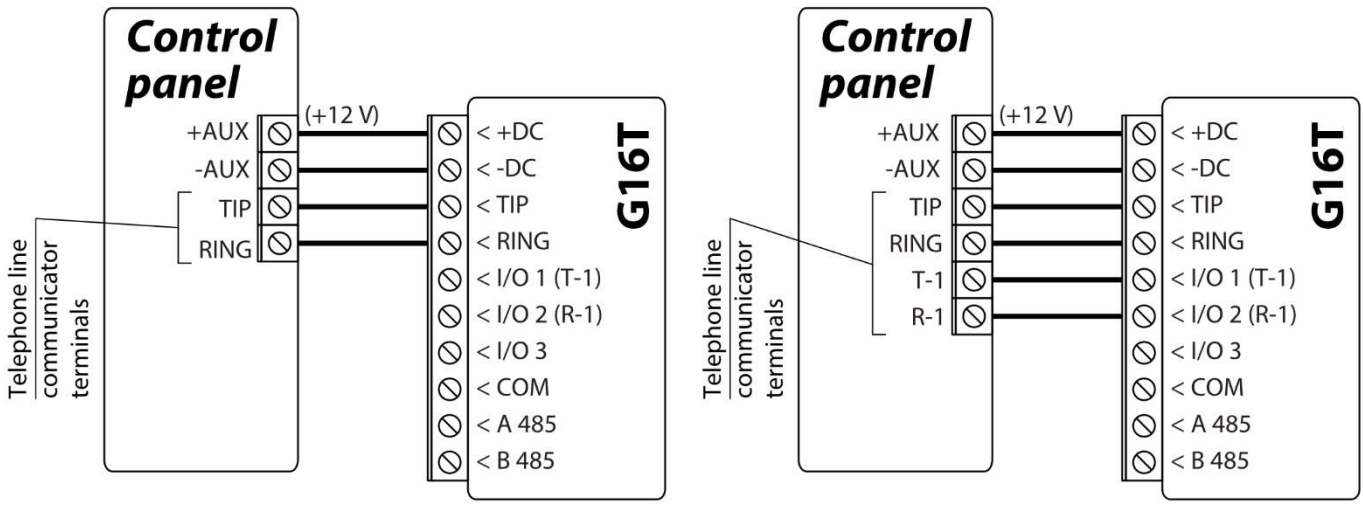

Communicator wiring diagram, when telephone line supervision is not set.

Communicator wiring diagram, when telephone line supervision is set.

## 3.3 Schematics for connecting to panel keyswitch zone

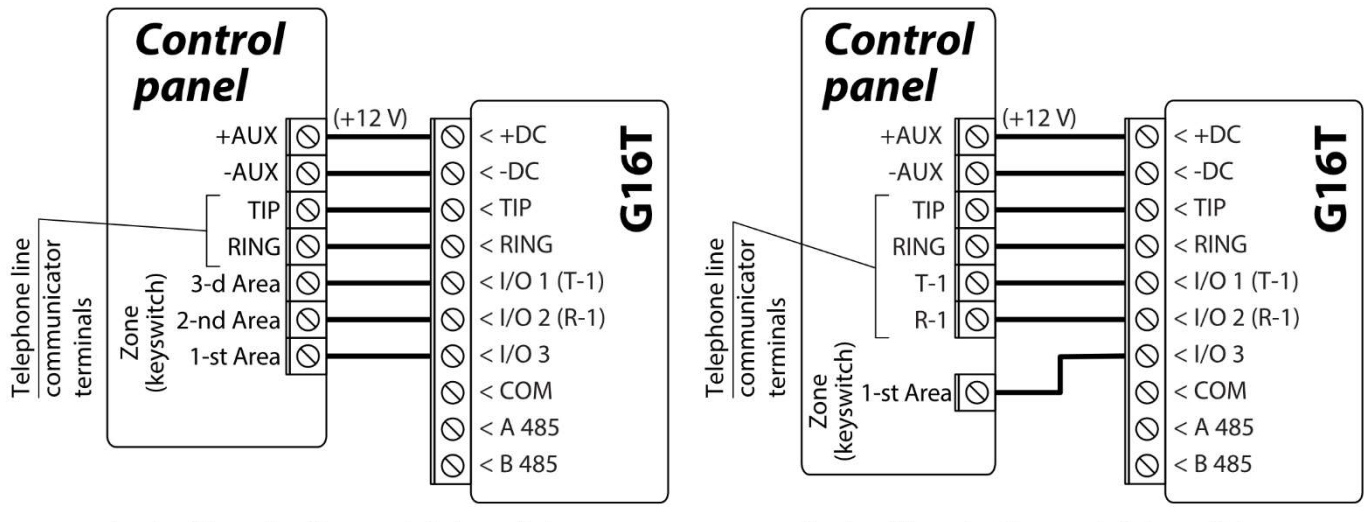

Arming/disarming the panel via keyswitch zone, when telephone line supervision is not set.

Arming/disarming the panel via keyswitch zone, when telephone line supervision is set.

Follow these schematics if the control panel will be armed/disarmed with the  $G16T$  PGM output turning on/off the panel's keyswitch zone.

Note: The G16T communicator has 3 universal input/output terminals that can be set to an OUT (PGM) operating mode. The outputs can control three areas of the security system. Area control settings are made in the Protegus app.

## 3.4 Schematics for wiring inputs

The communicator has 3 universal input/output terminals that can be set to input IN mode. NC, NO, NO/EOL, NC/EOL, NO/DEOL, NC/DEOL circuits can be connected to the input terminal. Default I/O 2 input setting – NO. The input type can be changed in the TrikdisConfig window IN/OUT -> Type.

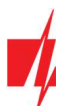

 Connect the input according to the selected input type (NO, NC, NO/EOL, NC/EOL, NO/DEOL, NC/DEOL), as shown in the schemes below:

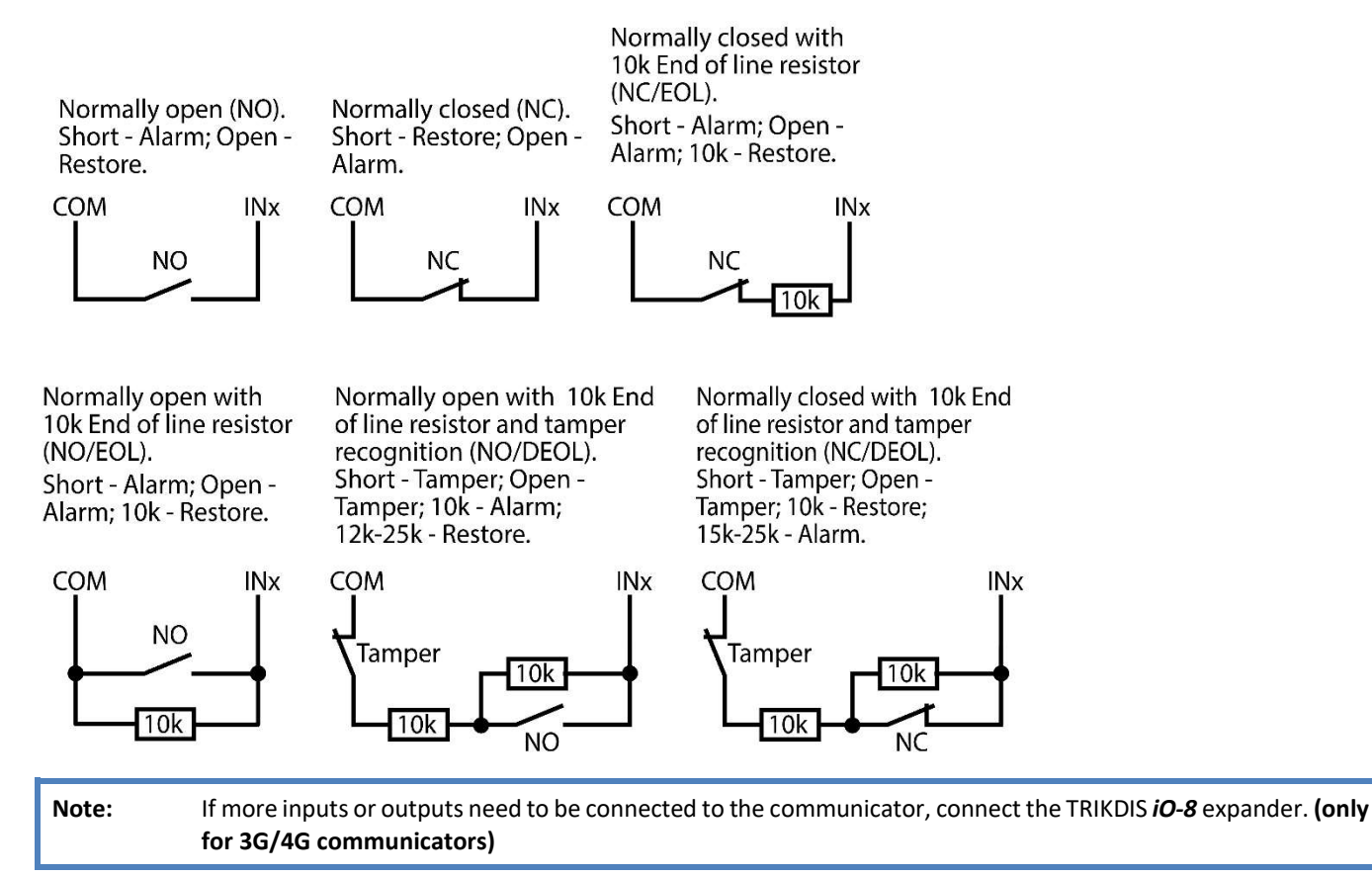

## 3.5 Schematics for wiring a relay

With relay contacts you can control (turn on/off) various electronic appliances. The I/O terminal of the communicator must be set to an output (OUT) mode.

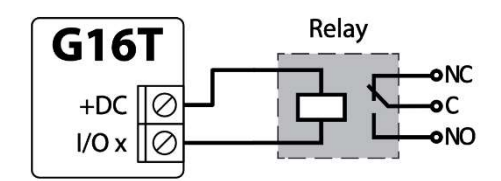

## 3.6 Schematics for connecting iO-8 expansion modules (only for 3G/4G communicators)

If more inputs or outputs need to be connected to the communicator, connect the TRIKDIS iO-8 expander. Configuration of expander modules connected to the G16T is described in chapter 6.7. ""RS485 modules" window".

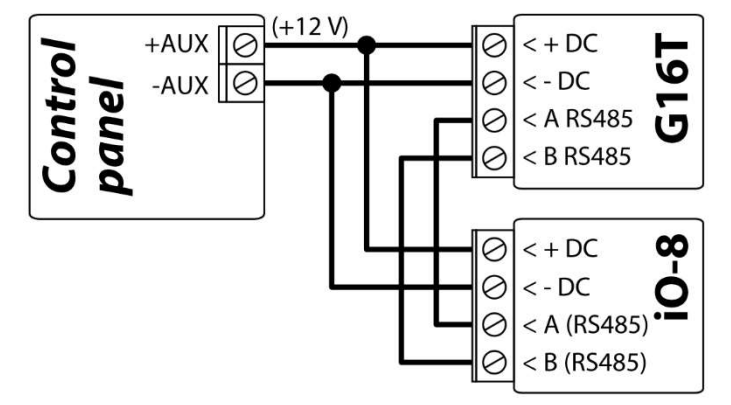

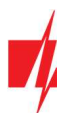

### 3.7 Schematic for connecting the W485 WiFi module (only for 3G/4G communicators)

The W485 module sends messages to the CMS (Central Monitoring Station) and to Protegus using a WiFi internet router. When WiFi connectivity is available, the G16T sends event messages via the W485 module. When WiFi connectivity is disrupted, the G16T sends messages via GPRS. When WiFi connectivity is re-established, the G16T returns to sending messages via W485.

Configuration of the W485 WiFi module to work with the G16T is described in chapter 6.7. ""RS485 modules" window".

Insert SIM card into the communicator G16T for W485 to work.

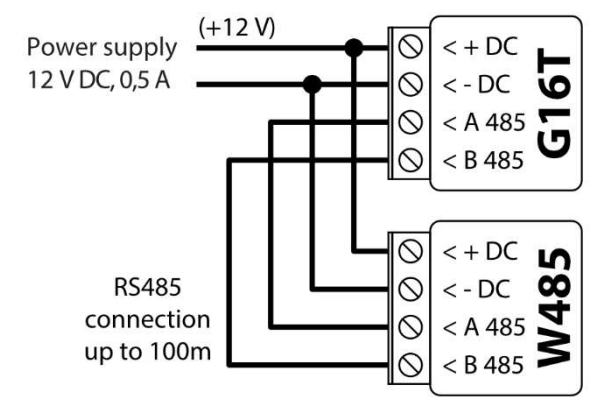

### 3.8 Schematic for connecting the E485 "Ethernet" module (only for 3G/4G communicators)

The **E485** module sends messages to the CMS (Central Monitoring Station) and to Protegus using a wired internet connection. Using the **E485** with G16T, CSP and Protegus messages are sent over wired Internet and mobile Internet is not used. If a wired internet connectivity is disrupted, the G16T sends messages via the mobile Internet. When the wired Internet connectivity is re-established, G16T starts sending messages via E485.

Configuration of the E485 WiFi module to work with the G16T is described in chapter 6.7. ""RS485 modules" window".

Insert SIM card into the communicator G16T for E485 to work.

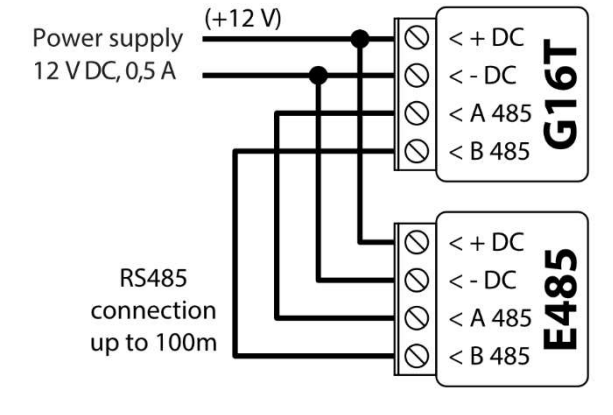

### 3.9 Turn on the communicator

To start the communicator, turn on the security control panel's power supply. This LED indication on the G16T communicator must show:

- "POWER" LED illuminates green when the power is on;
- "NETWORK" LED illuminates green and blinks yellow when the communicator is registered to the network.

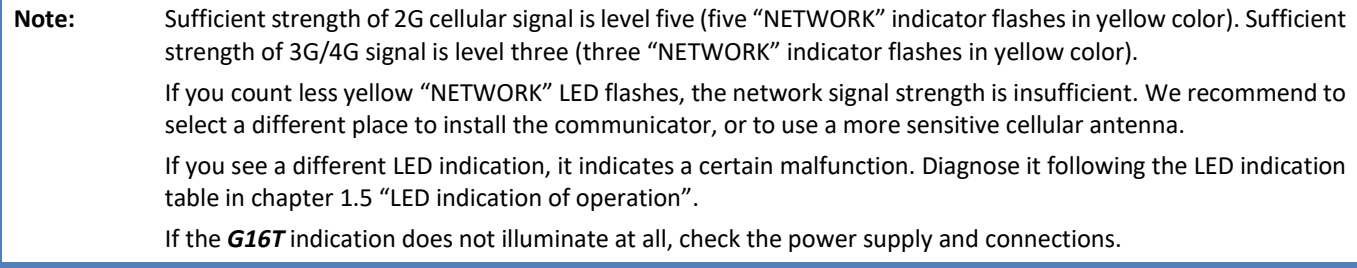

#### $\overline{a}$ Programming the control panel

For the control panel to send events via the landline dialer, it must be turned on and properly set up. Following the panel's programming manual, configure the control panel's landline dialer:

- 1. Turn on the panel's PSTN landline dialer.
- 2. Enter the monitoring station receiver's telephone number (you can use any number longer than 2 digits. The G16T will pick up and answer when the panel calls to any phone number).
- 3. Choose DTMF mode.
- 4. Select Contact ID communication protocol.
- 5. Enter the panel's 4 digit account number.

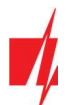

The control panel zone to which the G16T output OUT is connected should be set to keyswitch zone for arming/disarming the control panel remotely.

Note: Keyswitch zone can be momentary (pulse) or level. By default, the G16T controllable output OUT is set to 3 second pulse mode. You can change the impulse duration or change to level mode in **Protegus** settings. See chapter 5.2 "Additional settings to arm/disarm the alarm system using control panel's keyswitch zone".

## 4.1 Programming Honeywell Vista landline dialer

Using the control panel's keypad enter these sections and set them as described:

- \*41 enter monitoring station receiver telephone number;
- \*43 enter control panel's account number;
- \*47 set the Tone dial to [1] and enter the number of dial attempts;
- \*48 use default setting, \*48 must be set to 7;
- \*49 Split/Dual message. \*49 must be set to 5;
- \*50 delay for sending burglary alarm events (optional). Default value is [2,0]. With it the event message transmission will be delayed for 30 seconds. If you want the message to be sent immediately, set [0,0].

## 4.2 Special settings for Honeywell Vista 48 panel

If you want to use G16T communicator with Honeywell Vista 48 panel, set the following sections as described:

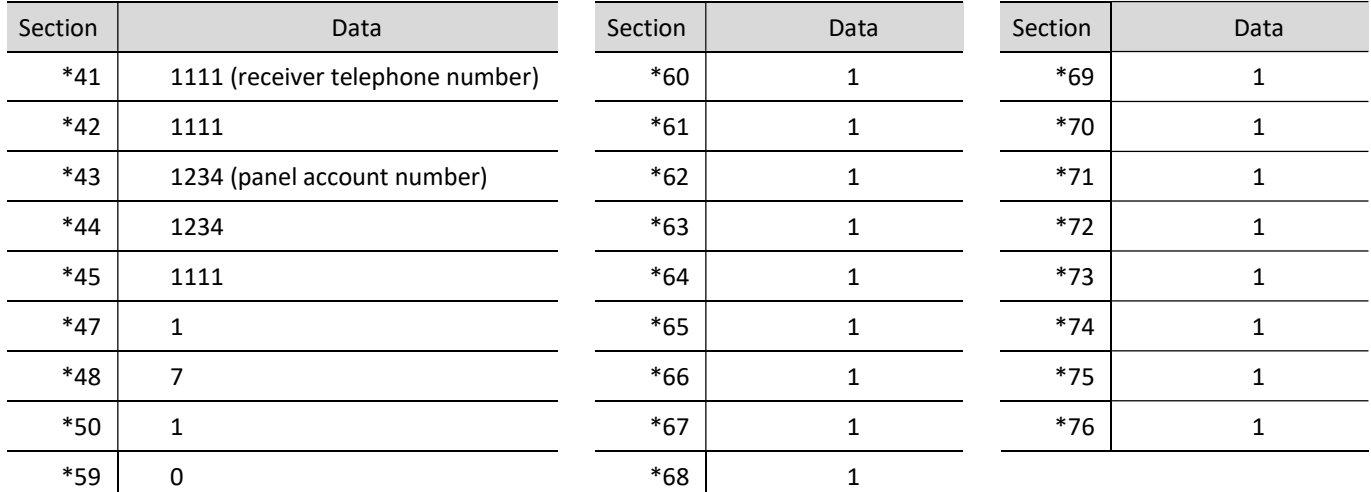

When all required settings are set, it is necessary to exit programming mode. Enter \*99 in keypad.

#### 5 Remote control

### 5.1 Adding the security system to Protegus app

With **Protegus** users will be able to control their alarm system remotely. They will see the status of the system and receive notifications about system events.

1. Download and launch the **Protegus** application or use the browser version: www.protegus.eu/login.

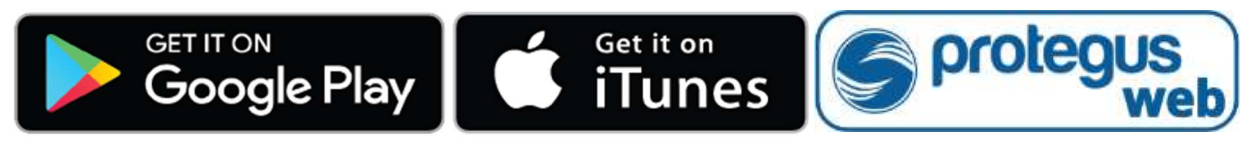

2. Log in with your user name and password or register and create a new account.

Important: When adding the G16T to Protegus check if:

1. The inserted SIM card is activated and the PIN code is either entered or disabled;

2. Protegus cloud is enabled. See chapter 6.4 "User reporting" window;

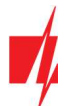

- 3. Power supply is connected ("POWER" LED illuminates green);
- 4. Registered to the network ("NETWORK" LED illuminates green and flashes yellow).
- 3. Click Add new system and enter the G16T's "IMEI/Unique ID" number. This number can be found on the device and the packaging sticker. After entering press Next.

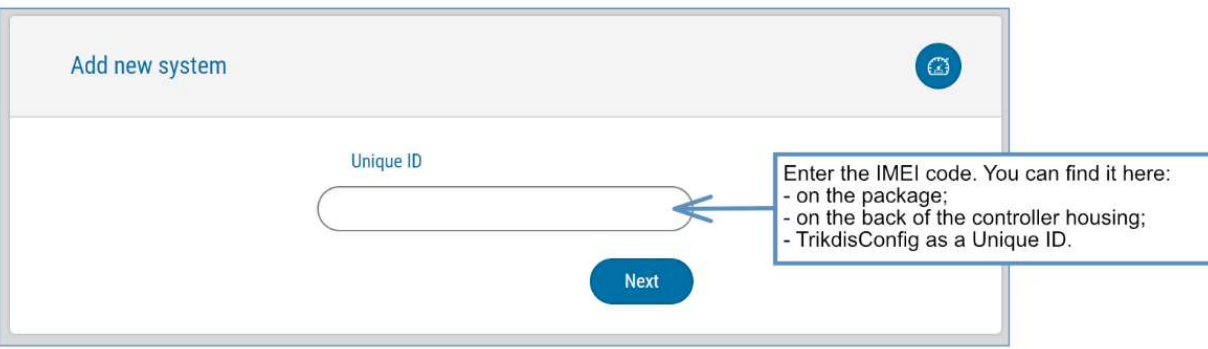

### 5.2 Additional settings to arm/disarm the alarm system using control panel's keyswitch zone

Important: The control panel zone to which the G16T output OUT is connected to has to be set to keyswitch mode.

Follow the instructions below if the security control panel will be controlled with the G16T output OUT, turning on/off the control panel keyswitch zone.

1. In the new window, click Areas in the side menu. In the next window specify how many alarm system areas are in the system and press Next.

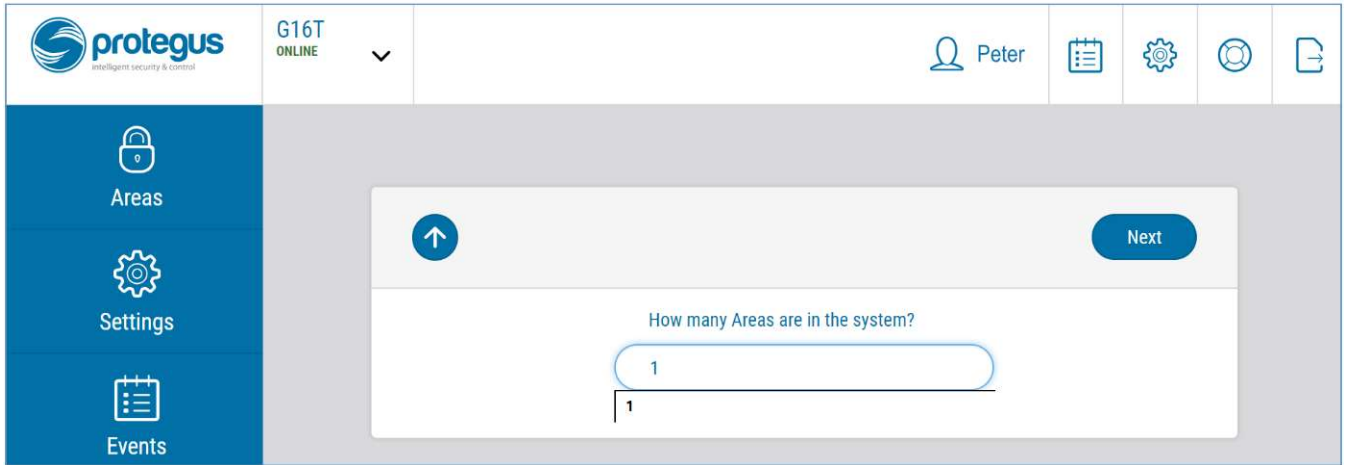

2. In the new window, identify what is the number for each of the specified areas in the security system and press Save.

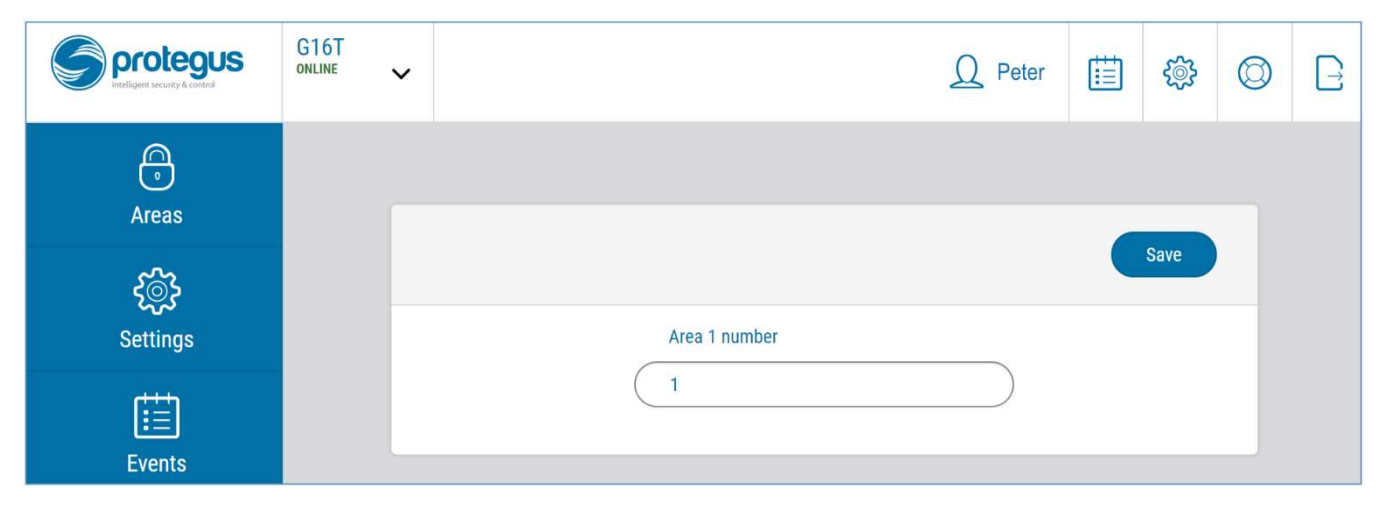

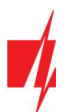

3. In the side menu press Settings and in the newly opened window press Settings. Select the box Arm/Disarm with PGM and specify which area the output will control. One output OUT can control only one area.

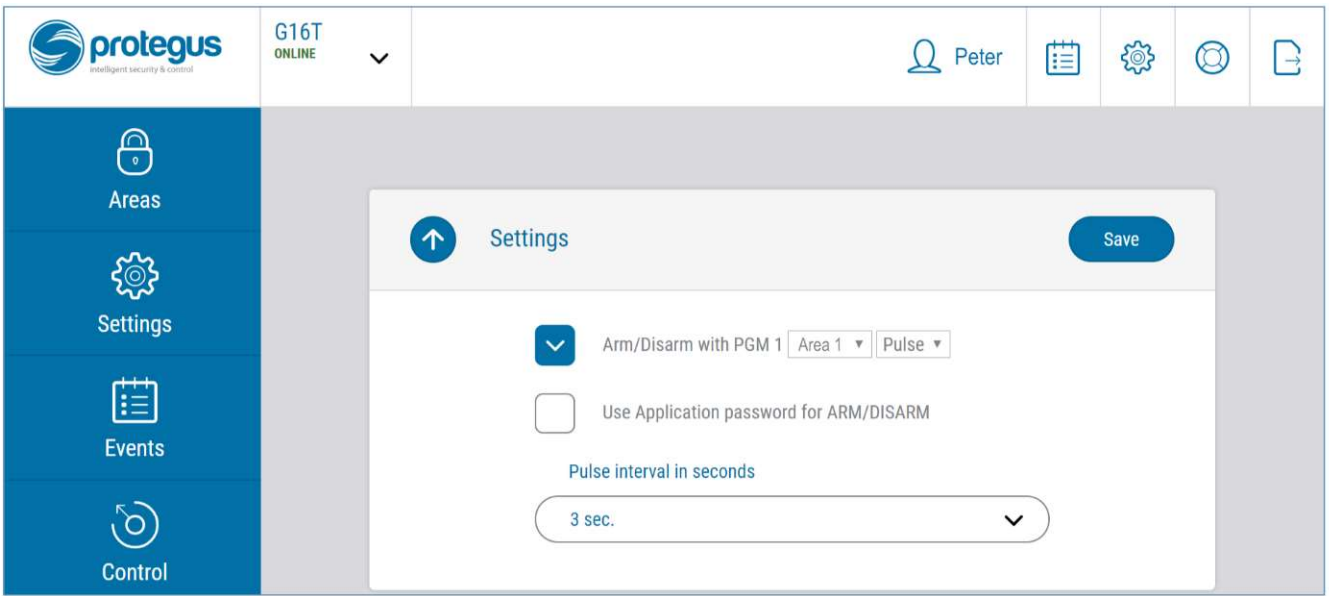

- 4. Select Level or Pulse, depending on the type of control panel keyswitch zone. You can also change the duration of the pulse interval if it is required for the connected control panel.
- 5. For additional security, you can select Use Application password for ARM/DISARM. Then after pressing the button to arm/disarm the alarm system, a window for entering the app password will open.

## 5.3 Arming/disarming the alarm system with Protegus

- 1. To arm/disarm the alarm system, open the **Protegus** window Areas.
- 2. In the Areas window press the Area button. In the opened window select the action (to arm or to disarm the alarm system).
- 3. If asked, enter the user code or **Protegus** password.

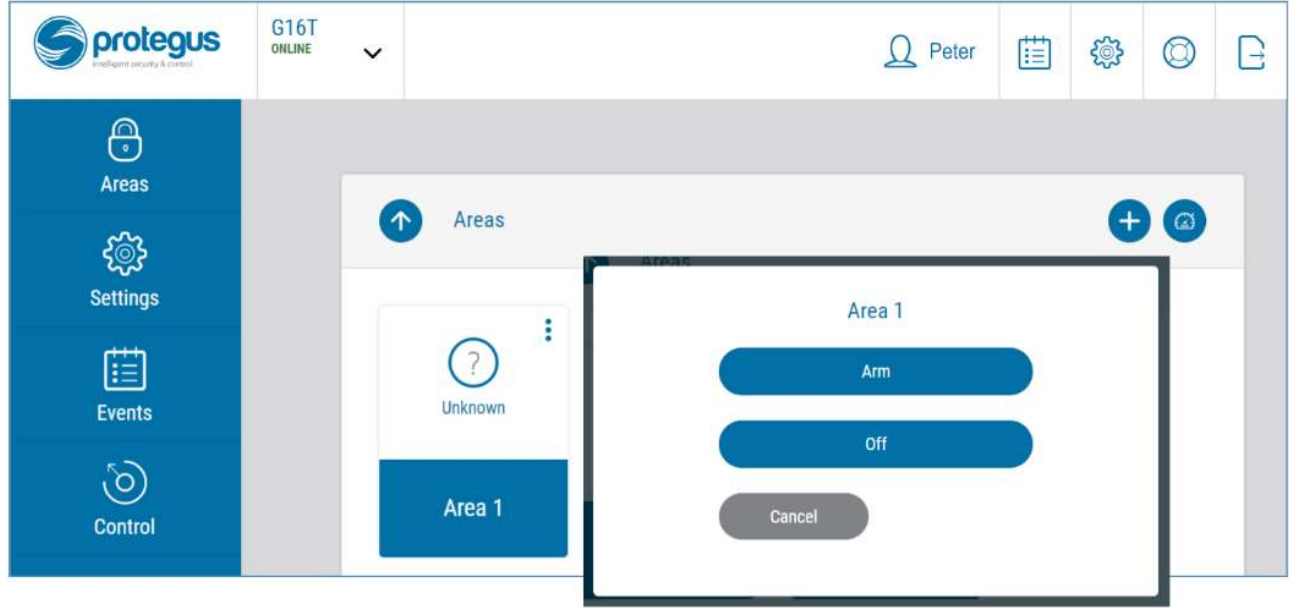

## 5.4 Configuration and control with SMS messages

You can remotely configure and control the communicator with SMS messages.

Message structure is: Password space Command space Data

For password use the Administrator code for INFO, RESET, OUTPUT1, CONNECT commands, and Installer code for INFO, RESET, OUTPUT1 commands.

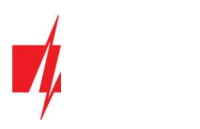

### SMS command list

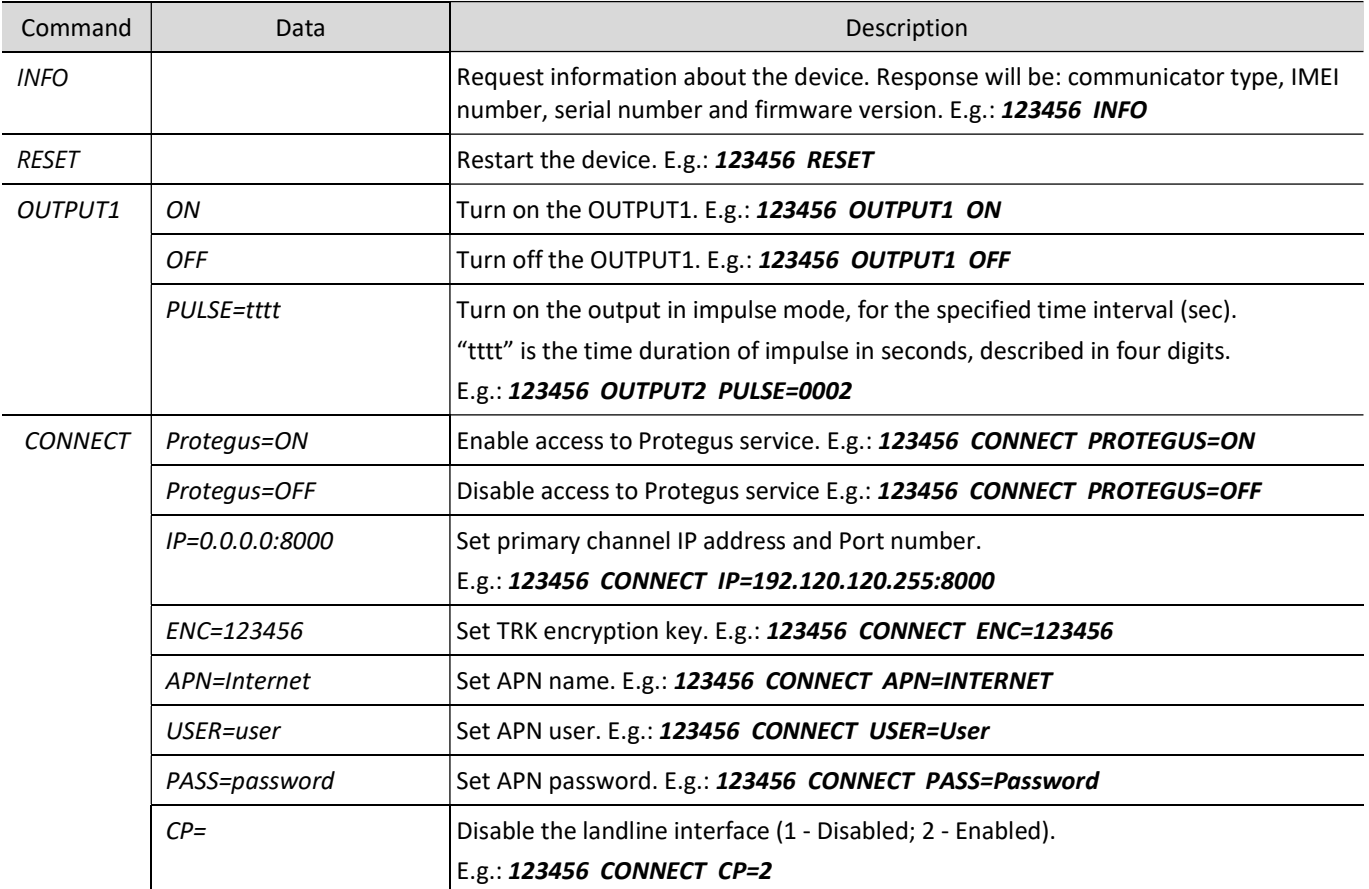

You can restrict the phone numbers from which the communicator will accept the commands. See chapter 6.4. "User reporting" window, "Control by SMS" tab.

#### TrikdisConfig window description 6

## 6.1 TrikdisConfig status bar description

After connecting the G16T and clicking Read [F4], TrikdisConfig will provide information about the connected device in the status bar:

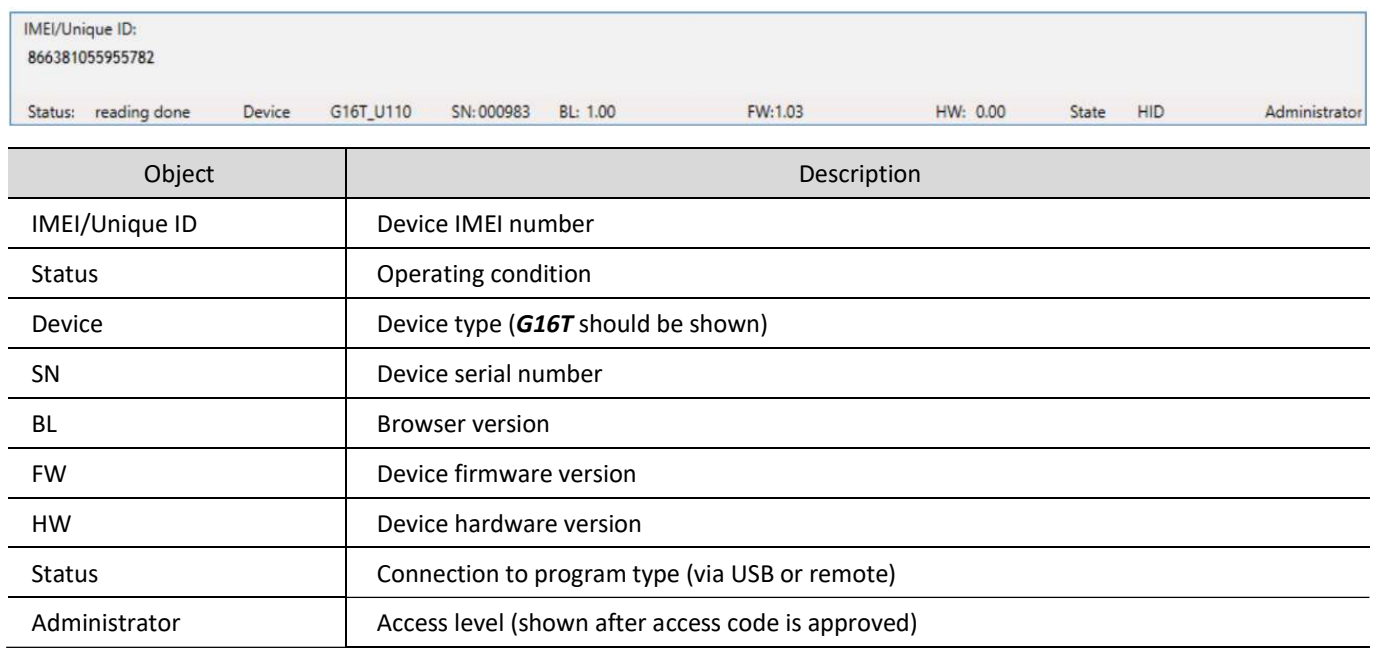

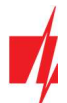

After pressing Read [F4], the program will read and show the settings which are set in the G16T. Set the necessary settings according to the TrikdisConfig window descriptions given below.

## 6.2 "System settings" window

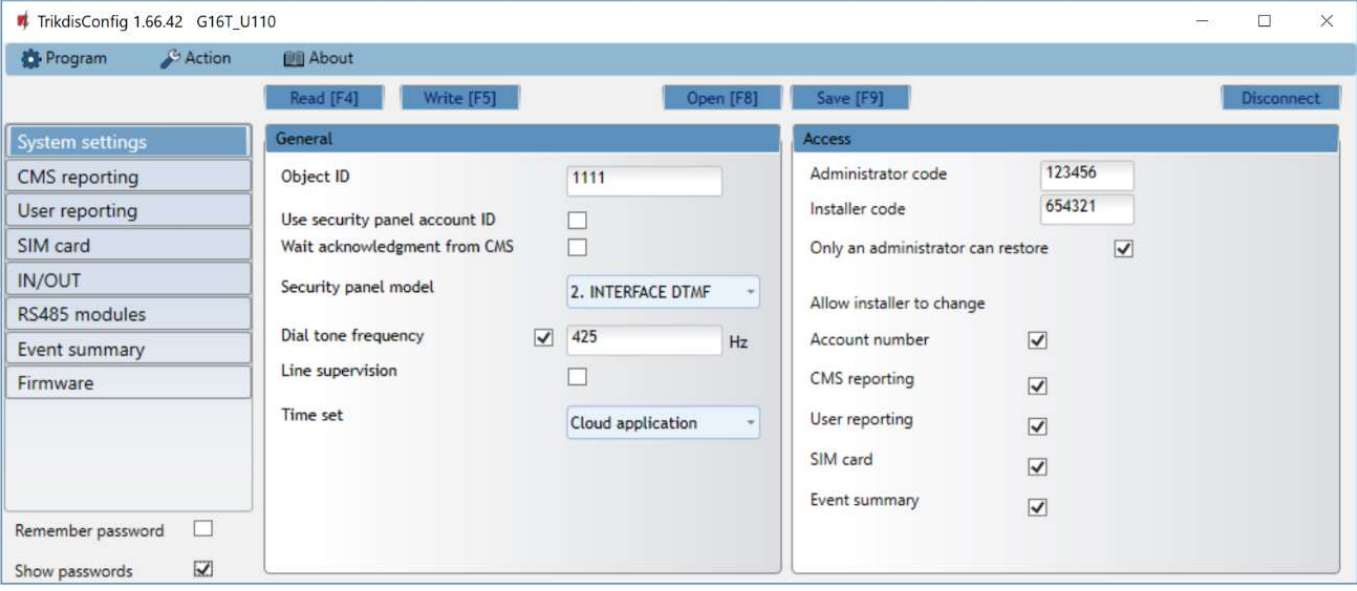

#### "General" settings group

- Object ID if the events will be sent to the CMS (Central Monitoring Station), enter the account number provided by the CMS (4 characters hexadecimal number, 0-9, A-F. Do not use FFFE, FFFF Object ID).
- Use security panel account ID if the checkbox is selected, the communicator will send events with the account ID entered in the panel instead of the value set in the Object ID field.
- Wait acknowledgment from CMS if the checkbox is selected, after sending each event the communicator will wait for acknowledgment from the IP receiver indicating that it has successfully received the event message. If the communicator will not receive the acknowledgement signal, it will not form the end-of-communication (kiss-off) signal. After not receiving the kiss-off, the control panel landline dialer will repeatedly transmit the event message.
- Security panel model enable/disable DTMF landline interface on the communicator.
- Dial tone frequency frequency in which the G16T communicates with the control panel landline dialer.
- Line supervision if this checkbox is selected, landline connection between the communicator and control panel will be monitored. For the supervision to work, the control panel's landline dialer needs to be connected with the G16T with 4 wires (see chapter 3.2 "Schematics for wiring the communicator to the security control panel").
- Time set select which server to use for time synchronization.

#### "Access" settings group

- Administrator code allows you to access all configuration fields (default code 123456).
- Installer code allows to change only those fields that are allowed by the administrator (default code 654321).
- Only an administrator can restore if this box is selected, factory settings can be restored only by entering the administrator code.
- Allow installer to change the administrator can specify which settings the installer can change.

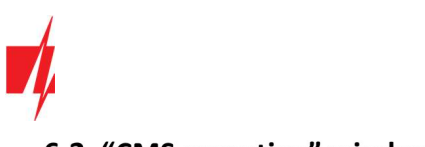

## 6.3 "CMS reporting" window

#### "CMS settings" tab

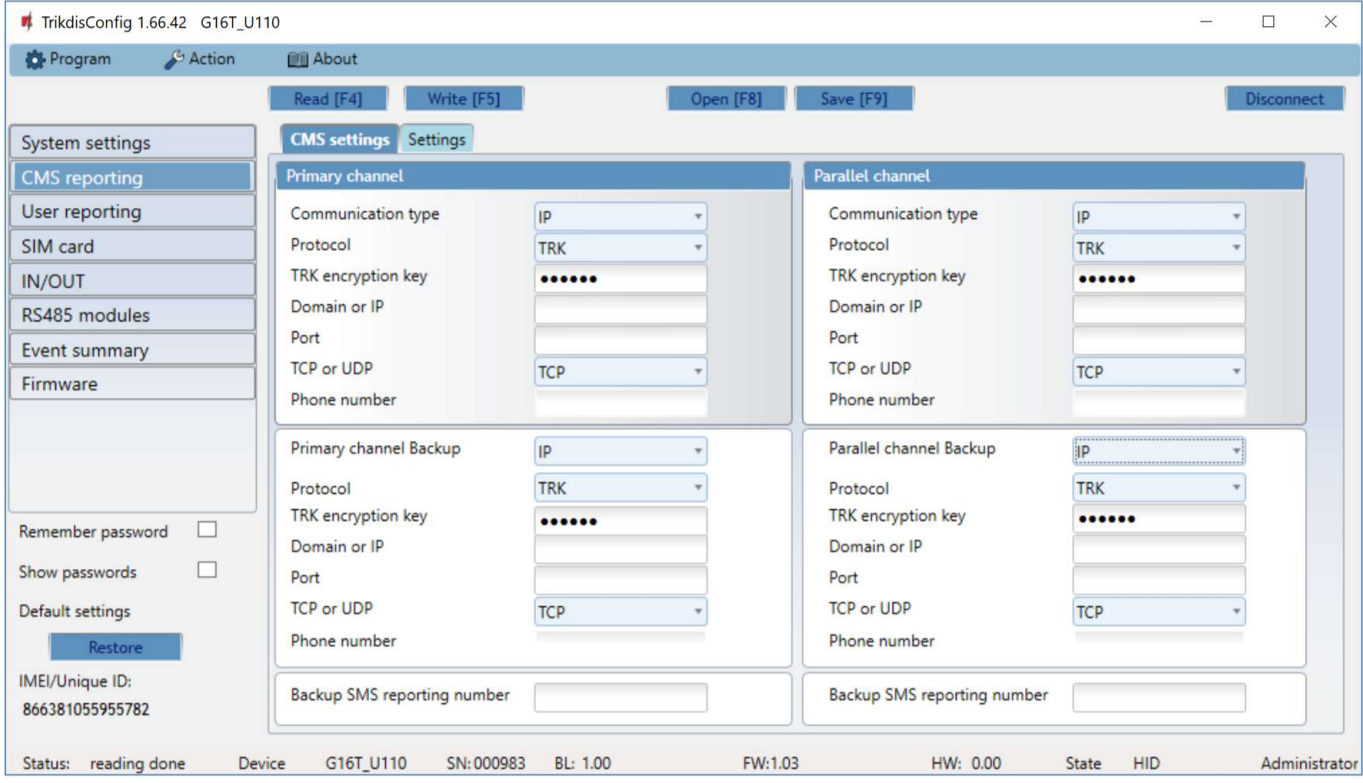

The communicator sends events to the monitoring station via cellular internet (IP) or with SMS messages.

Events can be sent through several communication channels. The primary and parallel communication channels can operate simultaneously, this way the communicator can send events to two receivers at the same time. Backup channels can be assigned for both primary and parallel channels, which will be used when the connection via the primary or parallel channel is interrupted.

Communication is encoded and password protected. A TRIKDIS receiver is required for receiving and sending event information to the monitoring software:

- For connection over IP software receiver IPcom Windows/Linux, hardware IP/SMS receiver RL14 or multichannel receiver RM14.
- To receive SMS messages hardware IP/SMS receiver RL14, multichannel receiver RM14 or SMS receiver GM14.

SMS communication is particularly useful as a backup channel, because it works even when there is no mobile internet connection. We do not recommend SMS as a primary channel.

#### "Primary channel" settings group

- Communication type select which connection method to monitoring station receiver will be used (IP or SMS).
- Protocol select in which coding the events should be sent: TRK (to TRIKDIS receivers), SIA DC-09 (to receivers, which receive events encoded in SIA DC-09 format), TL150 (to SUR-GARD receivers).
- TRK encryption key  $-$  6-digit message encryption key. The key written to the communicator must match the receiver's key.
- Domain or IP enter the domain or IP address of the receiver.
- Port enter the network port number of the receiver.
- TCP or UDP select in which protocol (TCP or UDP) the events should be sent.
- Phone number (only for SMS messages) enter the telephone number of a TRIKDIS SMS receiver. The telephone number must begin with the country code (e.g., 370xxxxxxxx).

#### "Primary channel Backup" settings group

Enable the backup channel mode to send events via backup channel if connection via primary channel is lost. Backup channel settings are same as described above.

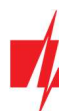

#### "Parallel channel" settings group

Through this channel events are transmitted in parallel with the primary channel. When the second channel is enabled, events can be sent simultaneously to two receivers (e.g., local and centralized monitoring stations). Parallel channel settings are the same as described above.

#### Backup SMS reporting number

Backup SMS messages are sent when events cannot be transmitted via the primary, parallel and backup channels. It is especially useful because it works even when there is no IP connection in the mobile operator network.

This channel is operational only when IP mode is set in primary channel and its backup channel.

SMS notifications will be sent to the Central Monitoring Station SMS receiver: 1) immediately after the first time when communicator starts operating; and 2) if the TCP/IP or UDP/IP connection is interrupted in the first channel and its backup channel.

• Backup SMS reporting number - enter the phone number for TRIKDIS SMS receiver. Phone number must begin with the country code (e.g., 370xxxxxxxx).

#### "Settings" tab

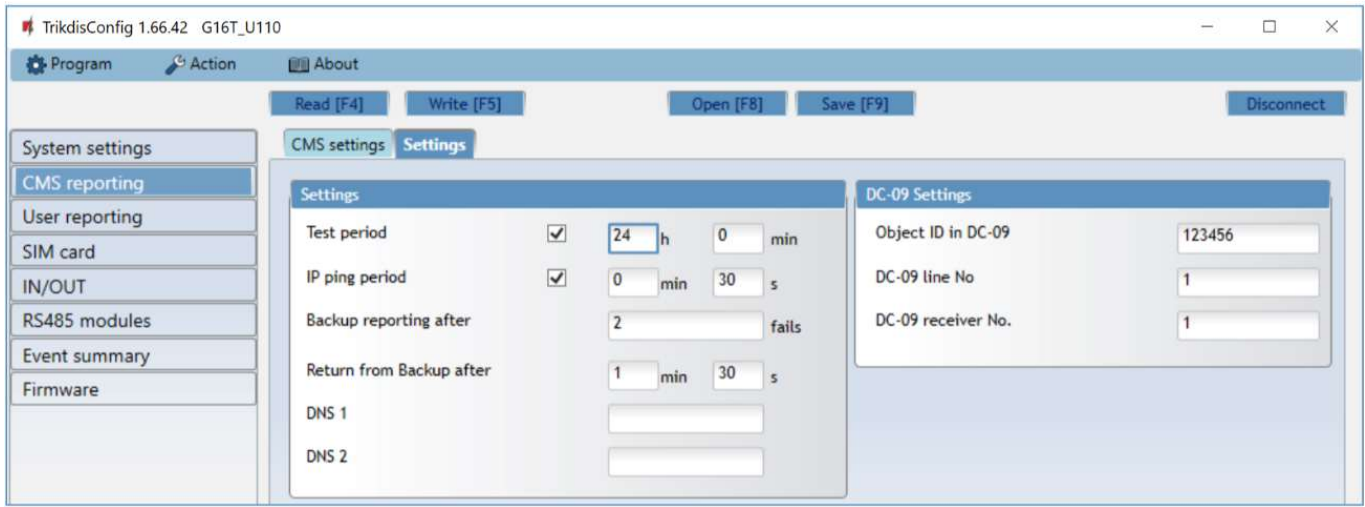

#### "Settings" settings group

- Test period TEST event period for testing the connection. Test events are sent as Contact ID messages and forwarded to the monitoring software.
- IP ping period period for sending internal PING heartbeats. These messages are only sent via IP channel. The receiver will not forward PING messages to the monitoring software to avoid overloading it. Notifications will only be sent to the monitoring software if the receiver fails to receive PING messages from the device within the set time.

By default, the receiver will send a "Connection lost" notification to the monitoring software if the PING message is not received over a time period three times longer than set in the communicator. E.g. if the PING period is set for 3 minutes, the receiver will send the "Connection lost" notification if PING message is not received within 9 minutes.

PING heartbeats keep the active communication session between the device and the receiver. An active session is required to be able to remotely configure and control the communicator. We recommend setting the PING period for no more than 5 minutes.

- Backup reporting after indicates the number of unsuccessful attempts to send the message via Primary channel. If device fails to transmit specified number of times, it will connect to transmit the messages via Backup channel.
- Return from backup after time after which G16T will attempt to reconnect and transmit messages via Primary channel.
- DNS1, DNS2 (Domain Name System) server that specifies the IP address of the domain. Used when domain is set in the communication channel Domain or IP field (not IP address). Google DNS server is set by default.

#### "DC-09 parameters" settings group

The settings are displayed when the DC-09\_2007 or DC-09\_2012 protocol is set in the communication channel Protocol field for sending events.

www.trikdis.com 21 May, 2022

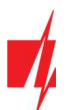

- **○**<br>● **Object ID in DC-09** enter the object number. <u>The object number entered in this field will be used if DC-09 encoding is</u> selected. Hexadecimal number from 3 to 16 characters can be entered. This number is provided by the Central Monitoring Station.
- DC-09-line No. enter line number of the receiver.
- DC-09 receiver No. enter the receiver number.

## 6.4 "User reporting" window

#### "PROTEGUS cloud" tab

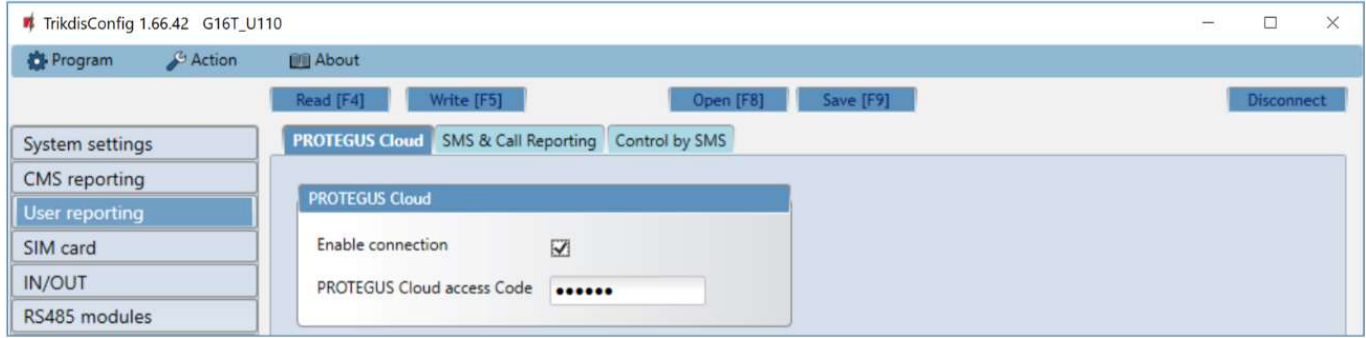

Protegus service allows users to remotely monitor and control the communicator. For more information about Protegus service, visit www.protegus.eu.

#### "Protegus Cloud" settings group

- Enable connection enable Protegus service, G16T will be able to exchange data with Protegus app and to be remotely configured via TrikdisConfig.
- Protegus Cloud access Code 6-digit code for connecting to the *Protegus* app (default 123456).

#### "SMS & Call Reporting" tab

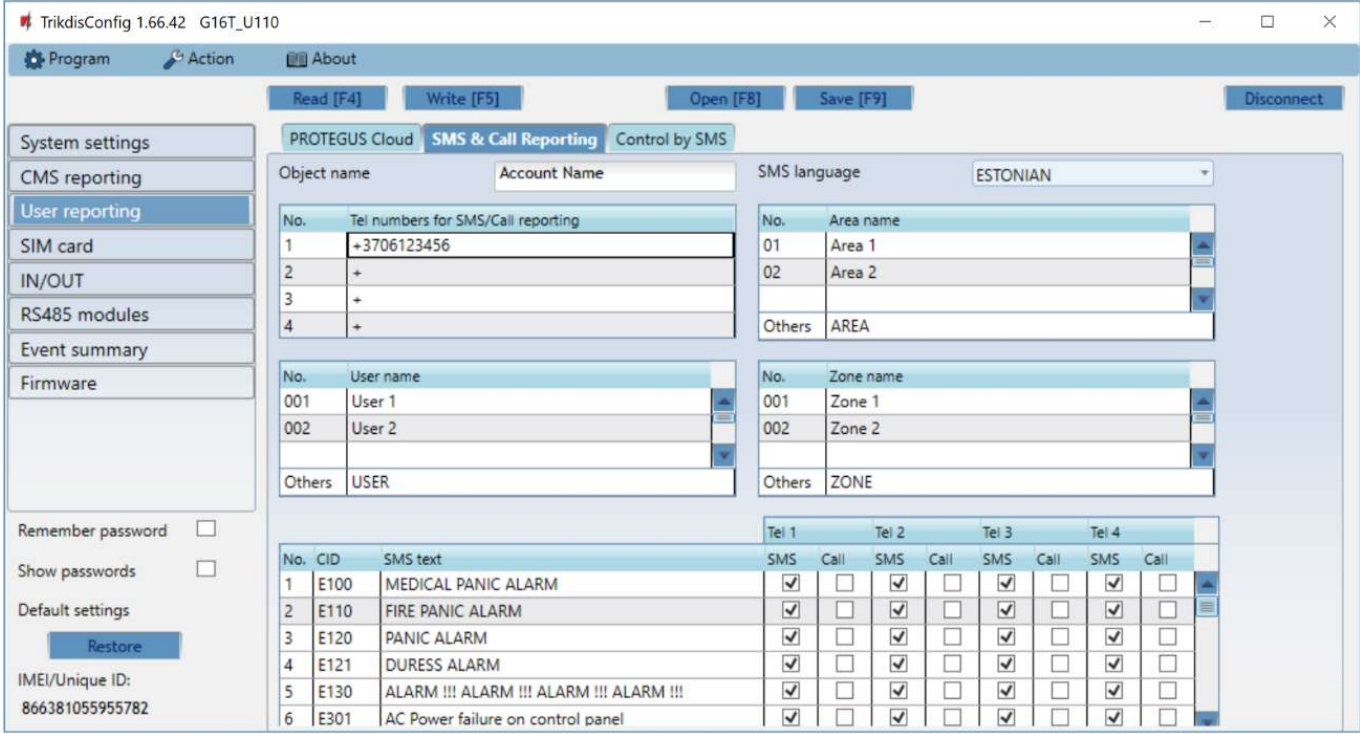

Notifications about system events can be transmitted to users' mobile phones via SMS messages or phone calls.

- Object name name the system to which the communicator is connected. Every SMS notification will include the name of the object.
- SMS language choose the language for SMS messages (SMS messages can be sent with language-specific characters).

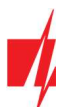

- **TEL 12086**<br>● Tel numbers for SMS/Call reporting table enter up to 4 user phone numbers that will receive event SMS messages or calls. Phone numbers must begin with the country code, for example +370xxxxxxxx, 00370xxxxxxxxx or 370xxxxxxxx
- Area name, User name, Zone name tables each area, user and zone may have a name that will be used in SMS event messages. Enter the area, user or zone number in the appropriate table and enter the name next to the number.
- CID event table you can change which phone numbers receive SMS messages or phone calls notifying about the events on the list.

You can change the texts for SMS messages of default events, change the contact ID (CID) codes and enter new events with descriptions.

## "Control by SMS" tab

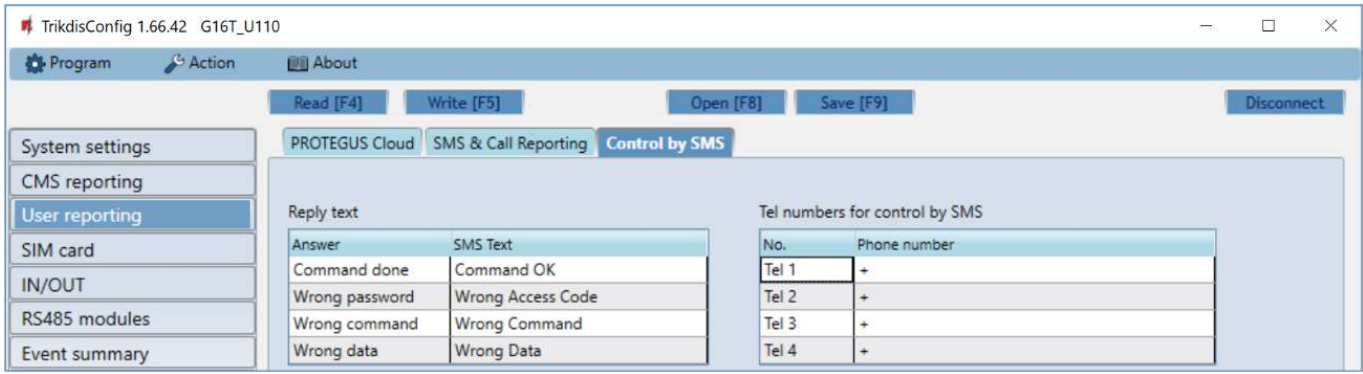

You can send SMS commands to the communicator that will control the output or change settings. Find the control commands in chapter 5.4 Configuration and control with SMS messages.

- Reply text SMS text that the user receives after sending an SMS command. SMS text can be edited.
- Tel numbers for remote control by SMS you can enter phone numbers from which the communicator will accept commands.

Note: If no phone number is entered, the device will accept commands from any phone number. In any case, security is guaranteed by the requirement to enter administrator or installer password in the SMS command.

### 6.5 "SIM card" window

Important: 1. Ensure that the SIM card is activated and working before using it. 2. If mobile internet connection will be used for sending events via IP channel to the monitoring station receiver or to **Protegus**, ensure that mobile data service is enabled.

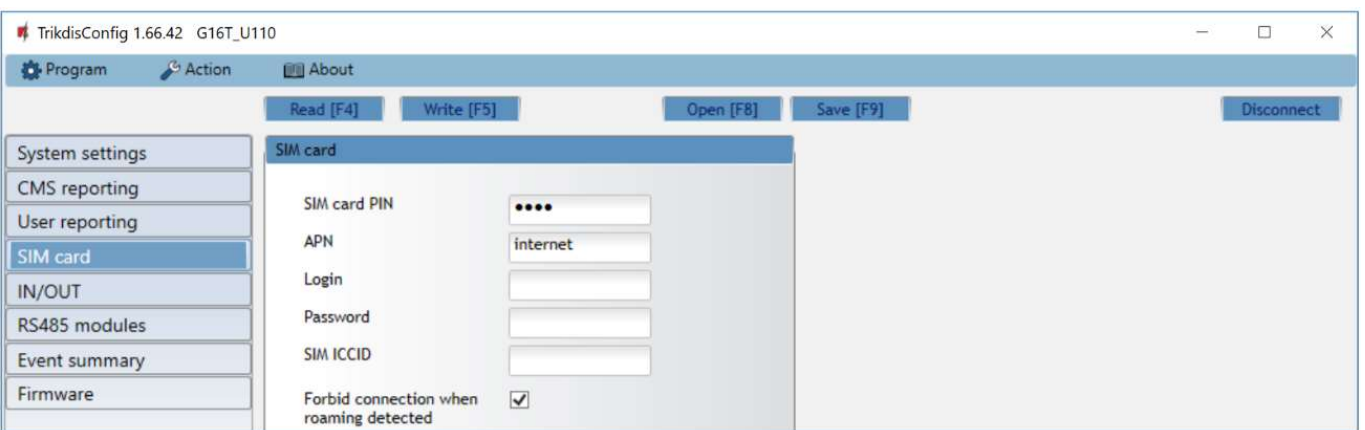

#### "SIM card" settings group

- SIM card PIN enter the SIM card PIN code. This code can be disabled by inserting the SIM card into a mobile phone and disabling the request. If you disabled the SIM card PIN request, leave the default value in this field.
- APN enter APN (Access Point Name). It is required for connecting the communicator to the internet. APN can be found on the website of SIM card operator ("internet" is universal and works in the networks of many operators).

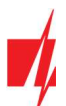

- **Login, Password** if required, enter the user name (login) and password for connection to the internet.
- SIM ICCID enter the ICCID number of the SIM card if you want the communicator to work only with this SIM card.
- Forbid connection when roaming detected you can use this function when the security system is installed near the country border. This function prevents the communicator from operating in the other country's mobile network.

## 6.6 "IN/OUT" window

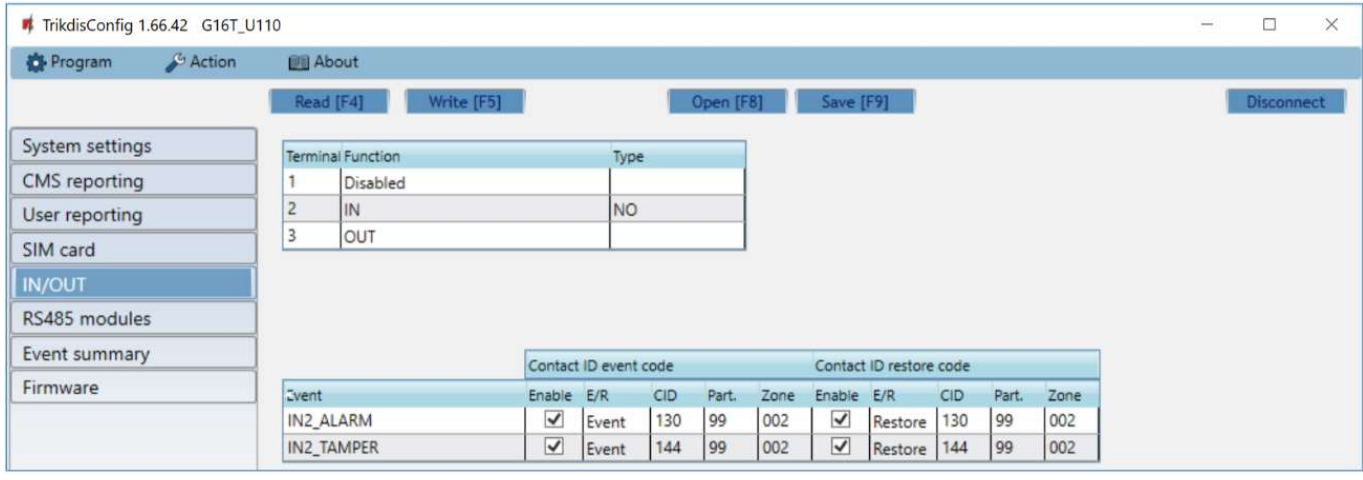

The communicator has 3 universal (input / output) terminals. The table can set the terminal operating mode (Off, IN, OUT). The input must specify the type of circuit to be connected NC, NO, NO / EOL, NC / EOL, NO / DEOL, NC / DEOL.

Additional sensors can be connected to the communicator inputs. When the sensor is triggered, the communicator will send an event message. The input is assigned a Contact ID code, which will be sent to CSP and Protegus.

- **Enable** checked event fields where messages will be sent to CMS and *Protegus*.
- $E/R$  choose what type of event will be sent when input is triggered Event or Restore.
- CID enter the event code or leave the default value. Upon entering the event, the event code will be sent to Protegus and CMS.
- Part. enter the partition (area) number that will be sent when an internal event occurs and the system is restored.
- Zone enter the zone number that will be sent when an internal event occurs and the system is restored.

## 6.7 "RS485 modules" window (only for 3G/4G communicators)

#### "Modules list" tab

iO-8 expanders can be connected to the communicator to add additional inputs, outputs. Connected expanders must be added to the Modules list table.

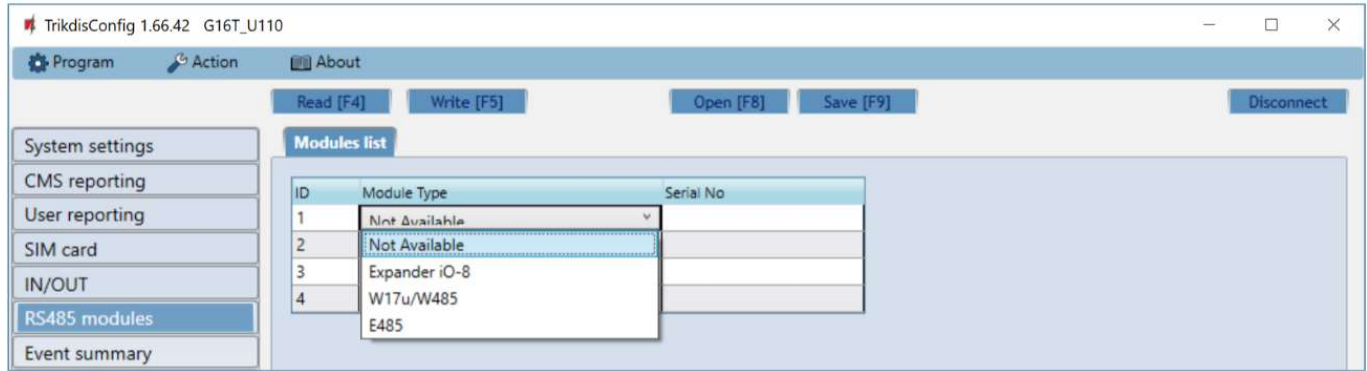

- Module type select the module that is connected to the communicator via RS485 from the list.
- Serial No enter the module serial number (6 digits), which is indicated on stickers on the module's case and packaging.

After selecting the connected module and entering its serial number. Go to RS485 modules  $\rightarrow$  Module.

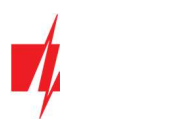

### "Module" tabs

After adding the expander to the communicator as described above, in the RS485 modules window a new tab will appear with this module's settings. The tab will be given a number. Below we describe the settings for *iO-8* expanders, for the WiFi module W485, for ..Ethernet" module E485.

#### iO-8 expander settings window (only for 3G/4G communicators)

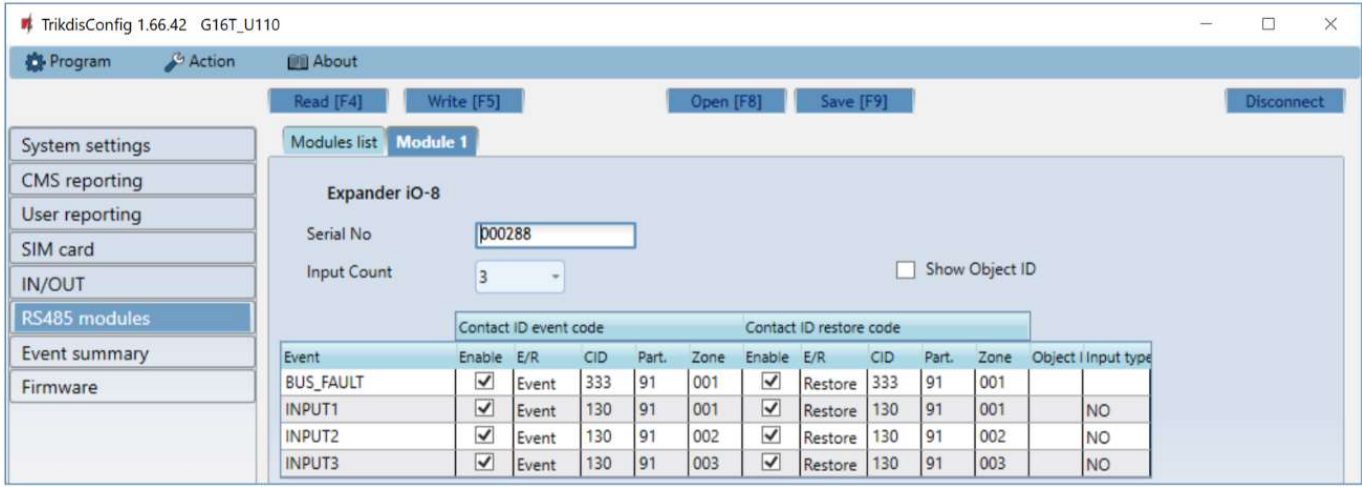

Expander iO-8 has 8 universal (input/output) terminal contacts. Up to four iO-8 expanders can be connected.

 Input Count – select what number of terminal contacts should be set to input (IN) mode. The rest of the terminal contacts will become outputs (OUT).

Outputs are configured directly in Protegus app.

In the table inputs can be assigned Contact ID event and restore codes. After an input is triggered, the communicator will send an event with the set event code to the monitoring station receiver and to **Protegus** app.

#### Contact ID event code:

- Enable allow message transmission, when the input is triggered.
- $E/R$  choose what type of event will be sent when input is triggered Event or Restore.
- CID assign a Contact ID event code to the input.
- Part. assign a partition (area) to the input. It is set automatically: if the module no. is 1, then the area is 91; if the module no. is 4, then the area is 94.
- **Zone** set the zone number for the input.

#### Contact ID restore code:

- **Enable** allow message transmission when the input is restored.
- $E/R$  choose what type of event will be sent when input is restored Restore or Event.
- CID assign a Contact ID restore code to the input.
- Part. assign a partition (area) to the input. It is set automatically: if the module no. is 1, then the area is 91; if the module no. is 4, then the area is 94.
- Zone set the zone number for the input.
- Object ID the input (IN) can be assigned an Object ID, which will differ from the Object ID of the communicator G16T.
- Input type select the type of the input (NO or NC).

For customers to receive SMS messages or calls about input triggers, enter the Contact ID event code that is assigned to input to the table in "SMS & Call Reporting" tab.

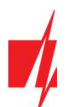

#### WiFi module W485 settings window (only for 3G/4G communicators)

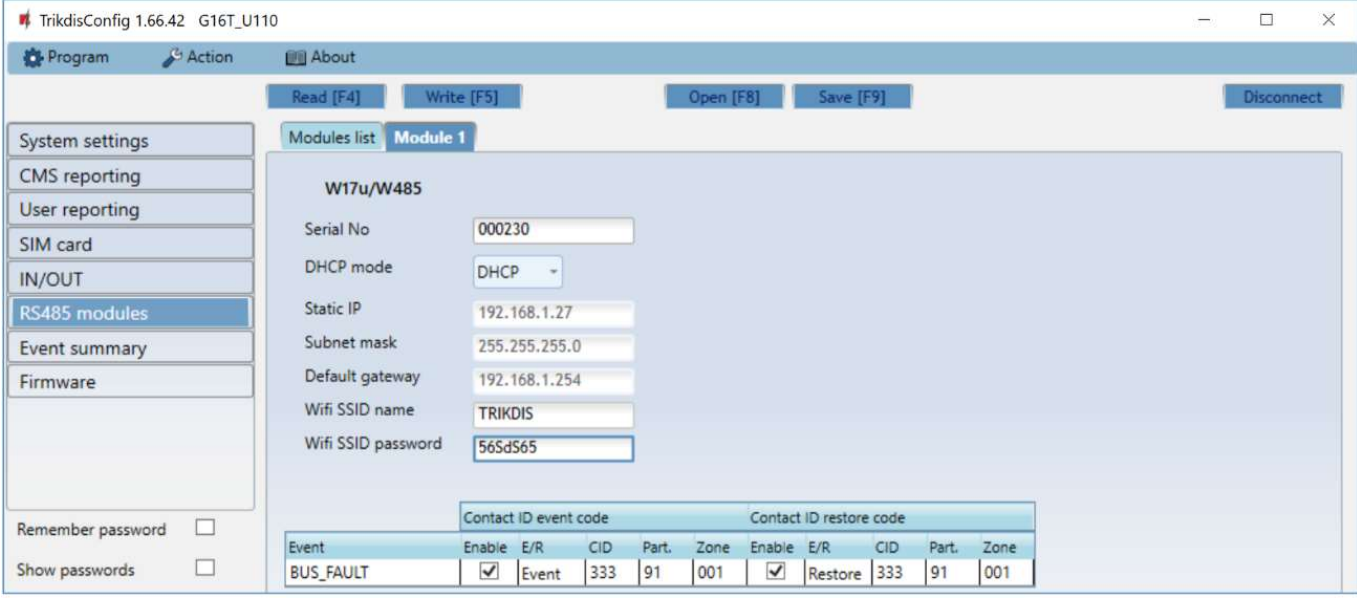

- DHCP mode WiFi module's mode for registering to network (manual Static or automatic DHCP).
- Static IP static IP address for when manual registering mode is set.
- Subnet mask subnet mask for when manual registering mode is set.
- Default gateway gateway address for when manual registering mode is set.
- Wifi SSID name name of the WiFi network that the W485 will connect to.
- Wifi SSID password WiFi network password.

In the table, you can assign Contact ID event and restore codes to the RS485 data bus fault event. When connection between the W485 and G16T is disrupted or re-established, the G16T will send a message with the assigned CID code to the CMS and Protegus app.

Note: You must configure the G16T to send messages to CMS and Protegus, see chapters 2.2 "Settings for connection with Central Monitoring Station" and 2.1 "Settings for connection with Protegus app". Insert SIM card into the communicator G16T for W485 to work.

#### "Ethernet" module E485 settings window (only for 3G/4G communicators)

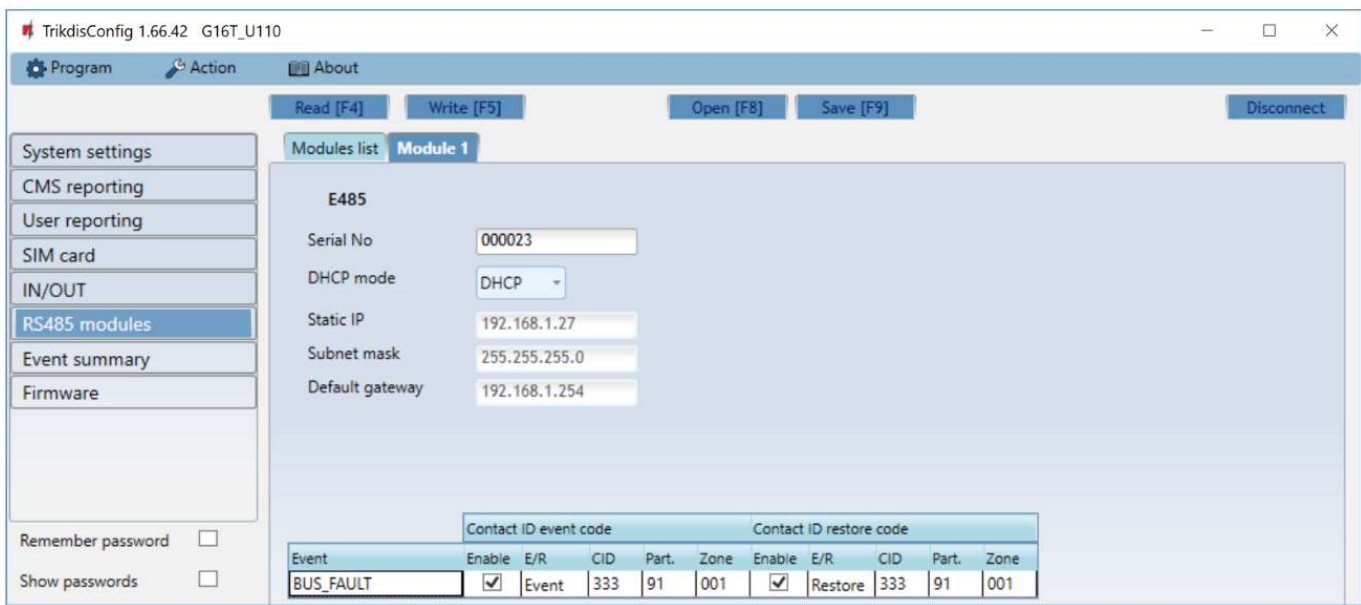

- DHCP mode ethernet module's mode for registering to network (manual Static or automatic DHCP).
- Static IP static IP address for when manual registering mode is set.

#### www.trikdis.com May, 2022

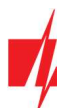

- **Subnet mask** subnet mask for when manual registering mode is set.
- Default gateway gateway address for when manual registering mode is set.

In the table, you can assign Contact ID event and restore codes to the RS485 data bus fault event. When connection between the **E485** and G16T is disrupted or re-established, the G16T will send a message with the assigned CID code to the CMS and Protegus app.

Note: You must configure the G16T to send messages to CMS and Protegus, see chapters 2.2 "Settings for connection with Central Monitoring Station" and 2.1 "Settings for connection with Protegus app".

Insert SIM card into the communicator G16T for W485 to work.

### 6.8 "Event summary" window

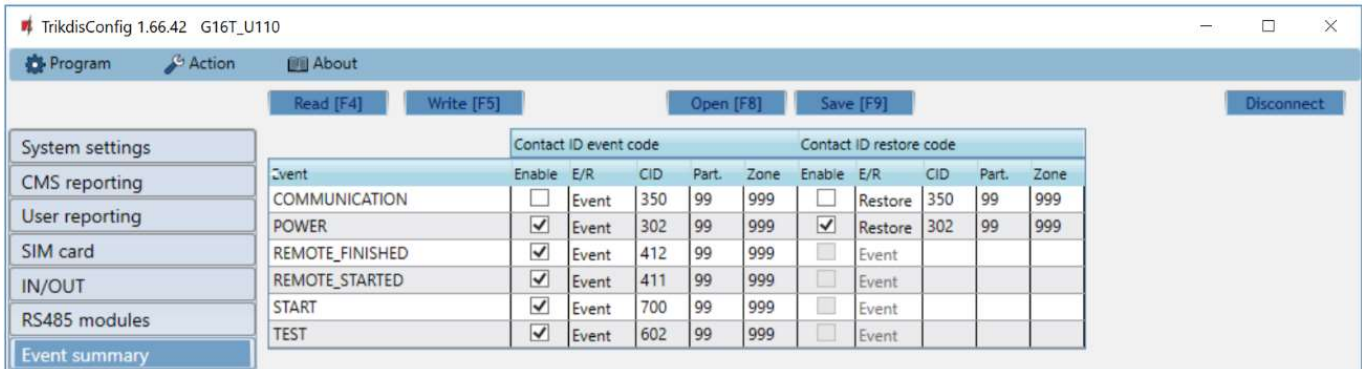

In this window, you can turn on, turn off or change the internal event messages sent by the device. After turning off an internal event in this window, it will not be sent irrespective of other settings.

- COMMUNICATION message about connection error between the control panel and G16T, when line supervision is turned on.
- POWER message about low power supply voltage.
- REMOTE\_FINISHED message about disconnection from remote configuration with TrikdisConfig.
- REMOTE\_STARTED message about remote connection to configure G16T with TrikdisConfig.
- START message about G16T connecting to the network.
- TEST periodic test message.

Note: To enable periodic TEST messages and set their period, go to CMS reporting -> Settings -> Test period.

Enable – when selected, the sending of messages is enabled.

You can change the Contact ID code for each event, and also the zone and partition number.

#### 6.9 Restoring factory settings

To restore the communicator's factory settings, you need to click the Restore button in the TrikdisConfig window.

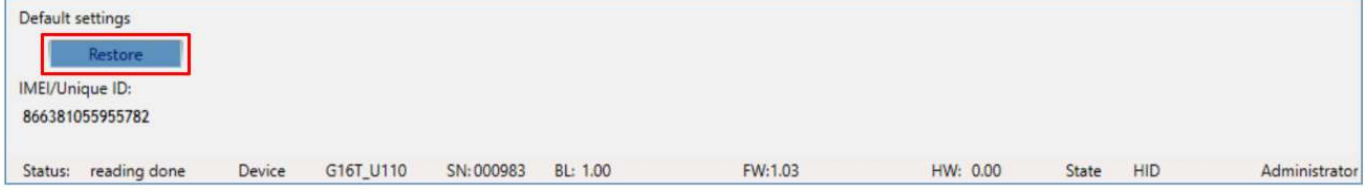

#### 7 Remote configuration

1. Start the configuration program TrikdisConfig.

Important: Remote configuration will work only if:

1. The inserted SIM card is activated and the PIN code is either entered or disabled;

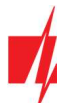

- 2. Protegus cloud is enabled. How to enable cloud is described in chapter 6.4 ""User reporting" window";
- 3. Power supply is connected ("POWER" LED illuminates green);
- 4. Registered to the network ("NETWORK" LED illuminates green and flashes yellow).
- 2. In the Remote access field, enter the communicator's IMEI/Unique ID number. This number can be found on the device and the packaging sticker.

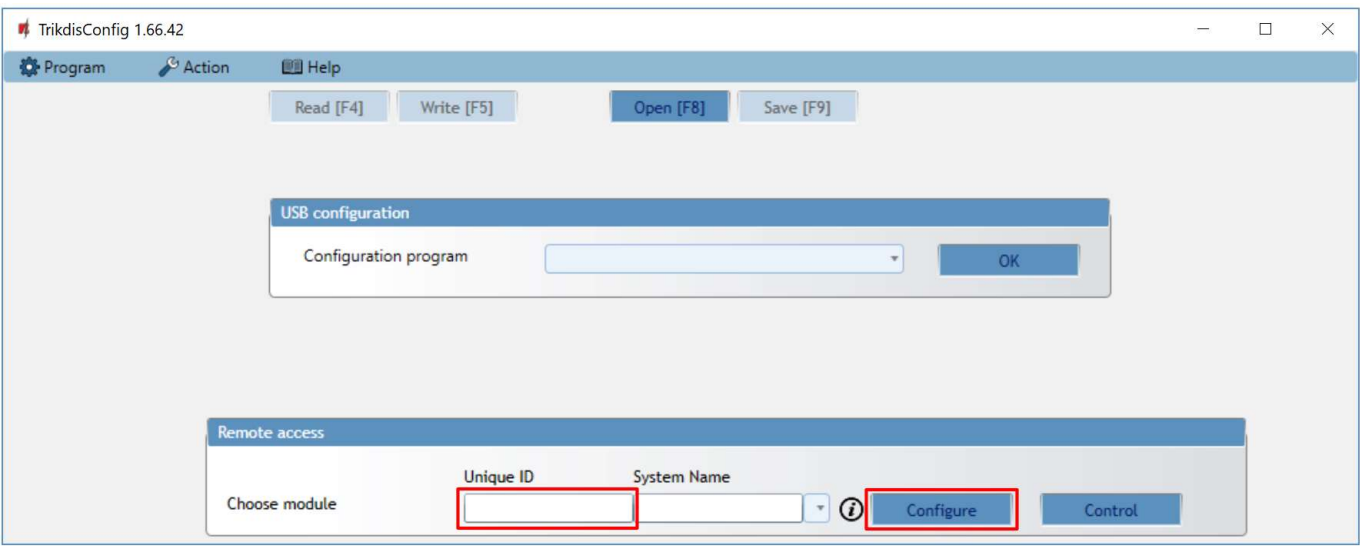

- 3. (Optional) In the System name field, enter the desired name for the G16T with this Unique ID.
- 4. Press Configure.
- 5. In the newly opened window click Read [F4]. If required, enter the administrator or installer code.
- 6. Set the necessary settings and when finished, click Write [F5].

## Test communicator performance

When configuration and installation is complete, perform a system check:

- 1. Generate an event:
	- by arming/disarming the system with the control panel keypad;
	- triggering a zone alarm when the security system is armed.
- 2. Make sure that the event arrives to the Central Monitoring Station and/or is received in the **Protegus** application.
- 3. To test communicator inputs, trigger them and make sure you receive the correct event.
- 4. To test the communicator outputs, activate them remotely and check their operation.
- 5. If the security control panel will be controlled remotely, arm/disarm the security system remotely by using the Protegus app.

### Manual firmware update

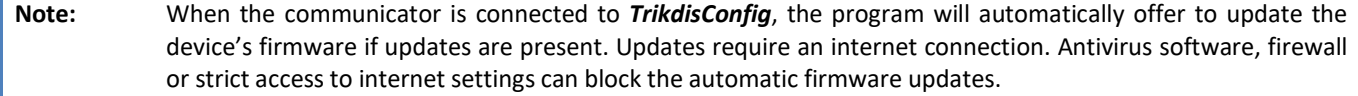

G16T firmware can also be updated or changed manually. After an update, all previously set settings will remain unchanged. When writing firmware manually, it can be changed to a newer or older version. To update:

- 1. Run TrikdisConfig.
- 2. Connect the G16T via USB Mini-B cable to the computer or connect to the G16T communicator remotely.
	- If a newer firmware version exists, the software will offer to download the newer firmware version file.
- 3. Select the menu branch Firmware.
- 4. Press Open firmware and select the required firmware file. If you do not have the file, the newest firmware file can be downloaded by registered users from www.trikdis.com, under the download section of the G16T communicator.

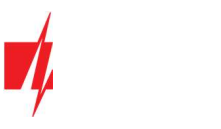

#### 5. Press Update [F12].

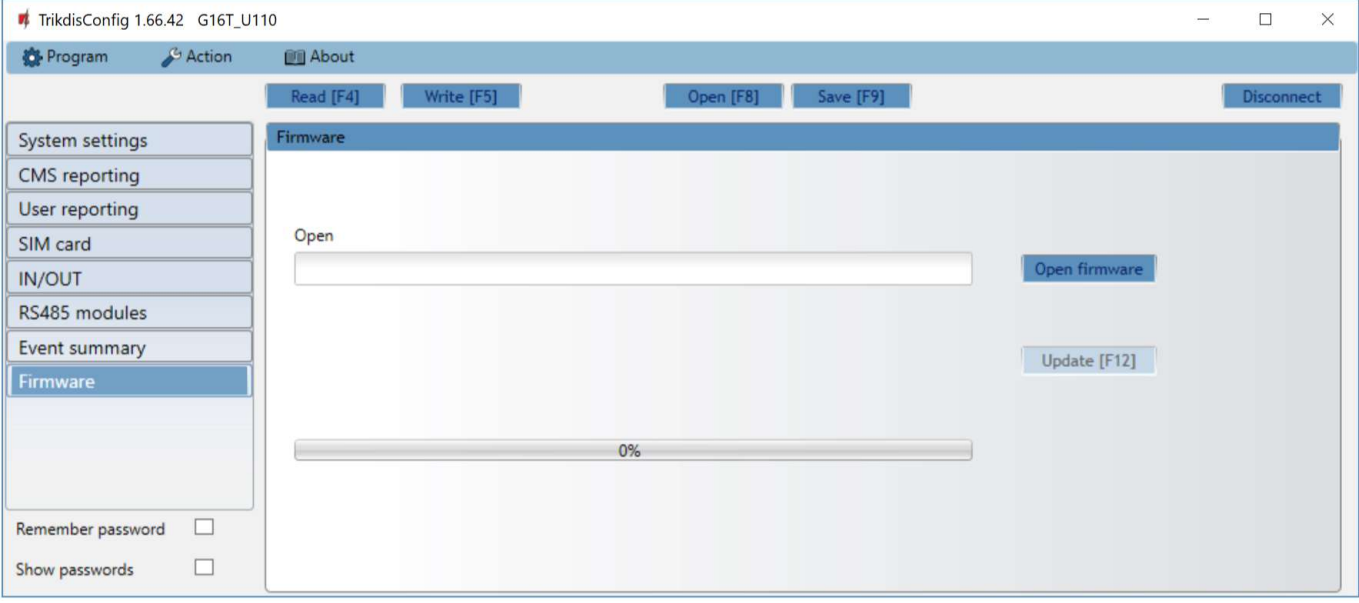

6. Wait for the update to complete.

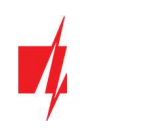

## Annex

The communicator can work with a SUR-GARD receiver. The communicator converts Contact ID codes received from the alarm control panel into SIA codes.

### Contact ID to SIA code conversion table

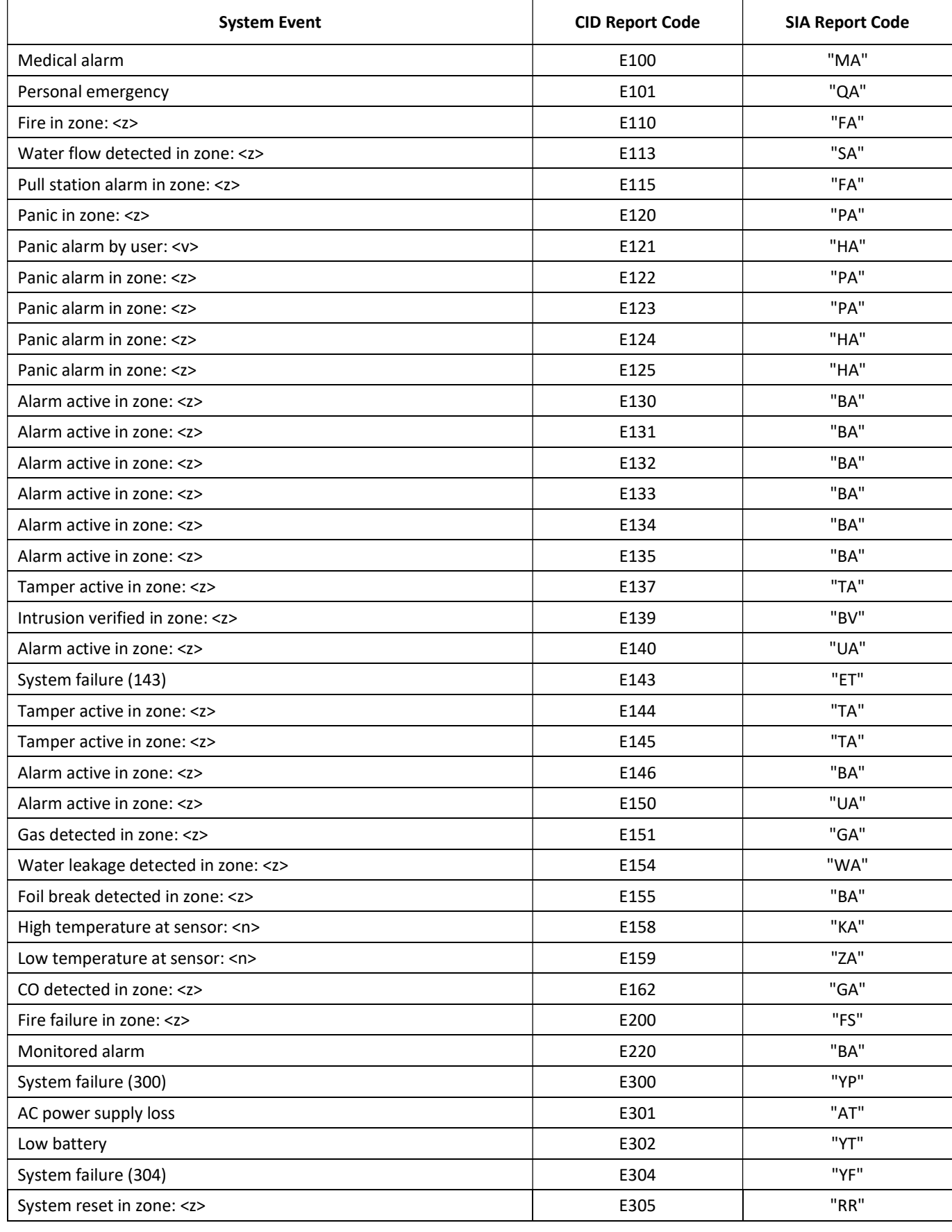

www.trikdis.com May, 2022

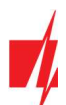

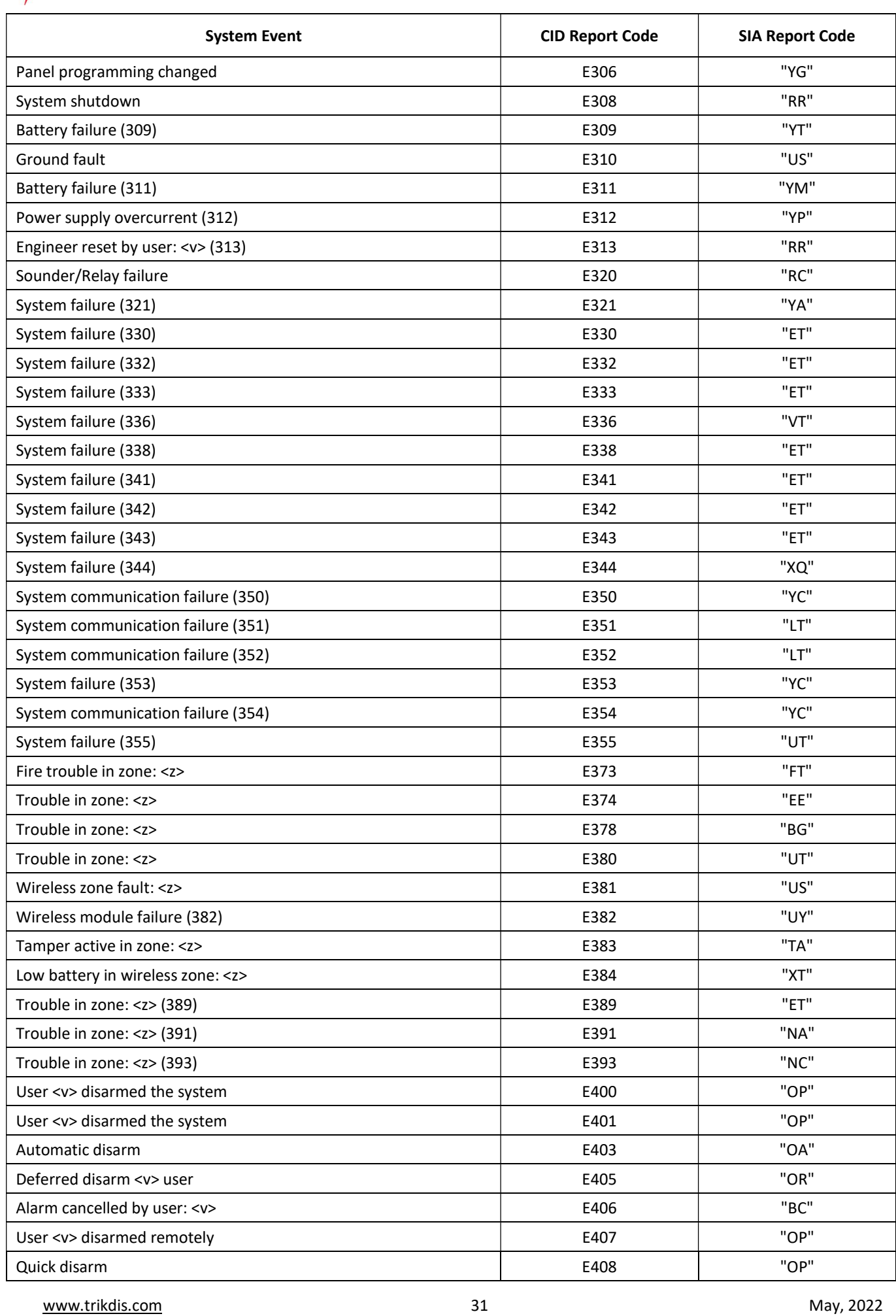

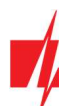

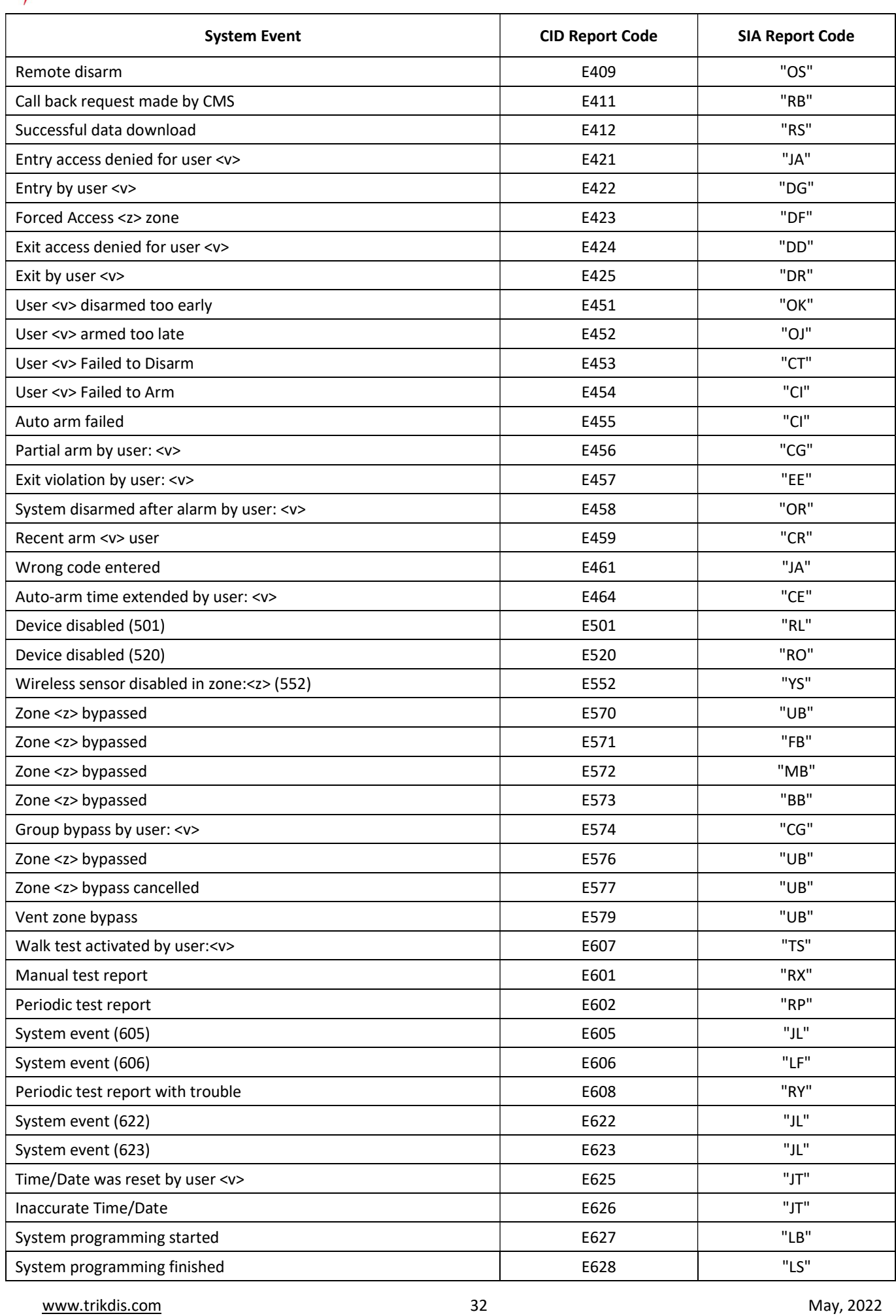

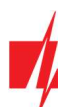

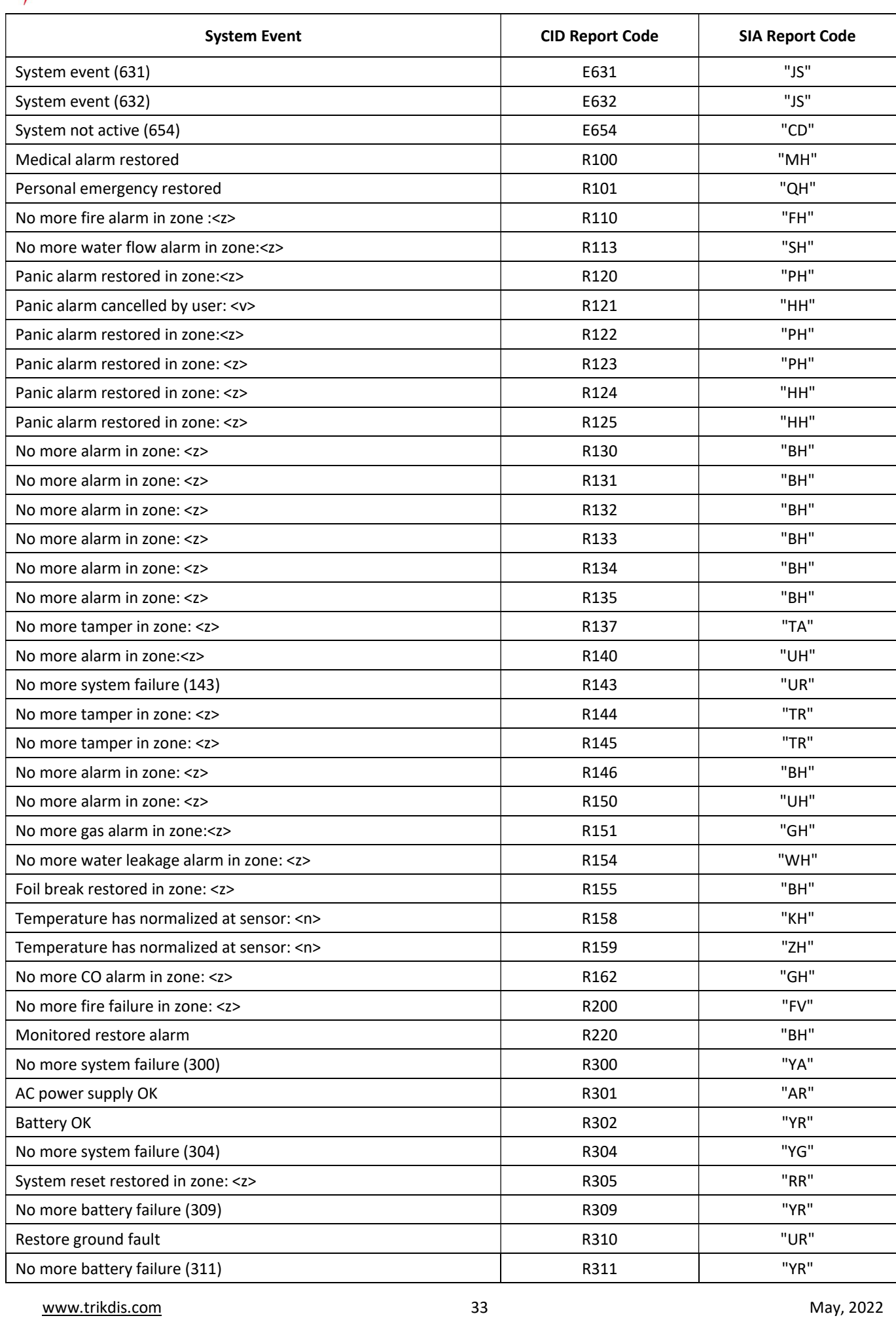

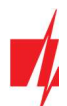

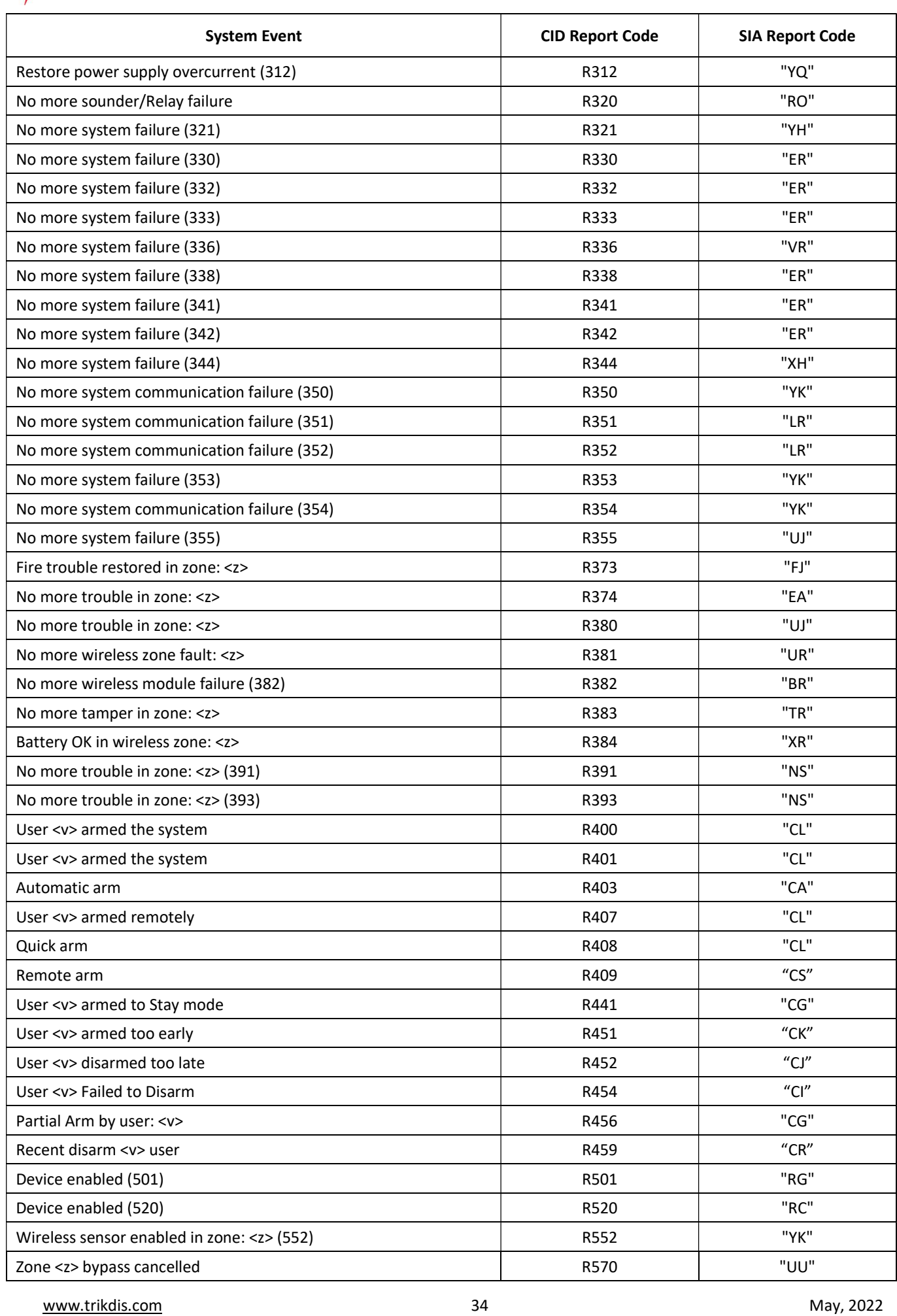

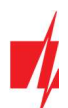

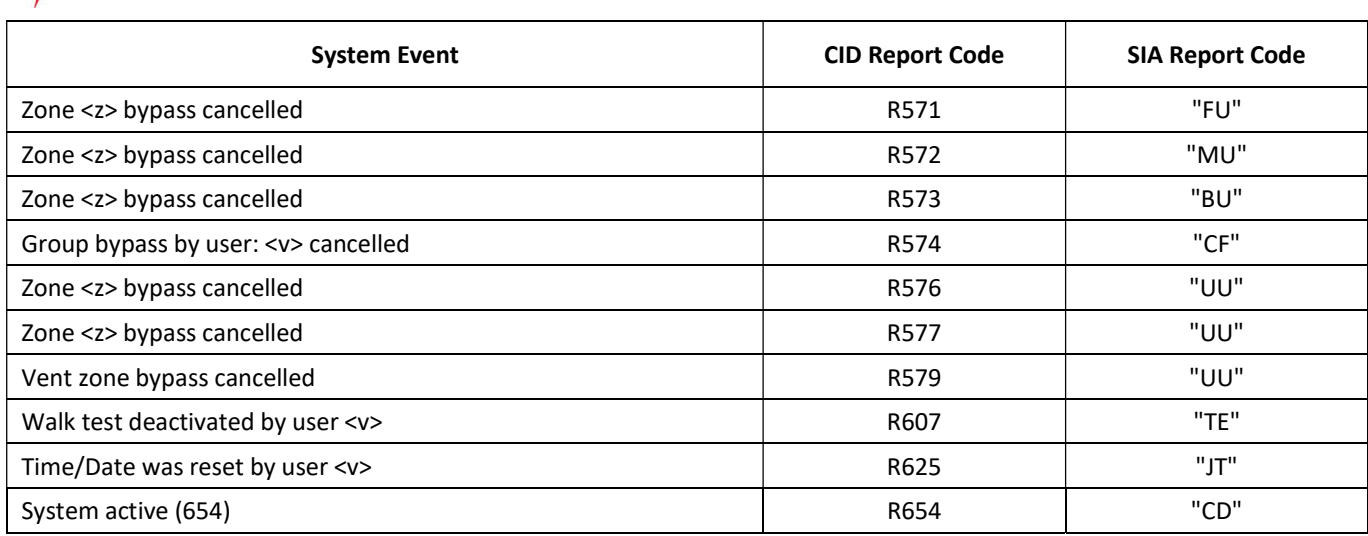